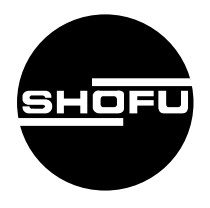

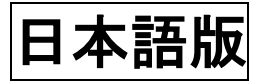

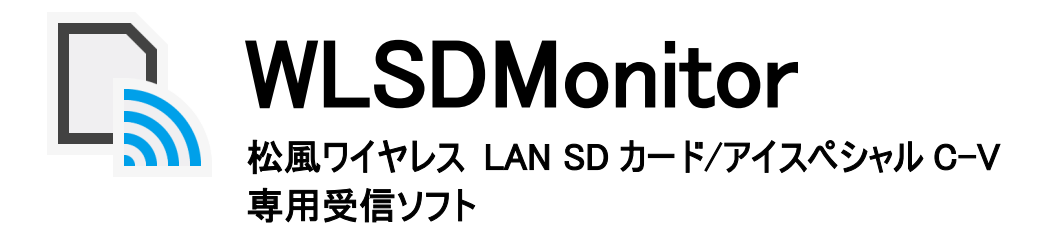

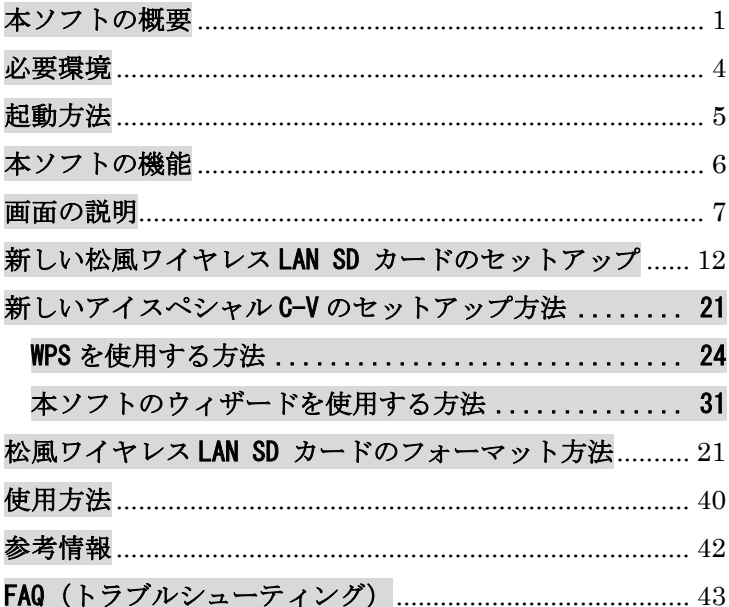

**SHOFU INC.** 

# <span id="page-1-0"></span>本ソフトの概要

本ソフトは松風ワイヤレス LAN SD カード/アイスペシャル C-V 専用の受信ソフトです。

本ソフトを使用することで、松風ワイヤレス LAN SD カード/アイスペシャル C-V に保存された画像が自動的 にパソコンへ転送されます。また、患者ごとのフォルダに自動的に振り分けが行われます。(本ソフトを使用 するには別途「松風シュアファイル」が必要です。)

#### 1. ネットワーク構成について

使用可能なネットワーク構成、使用不可能なネットワーク構成を下記に示しています。 院内の環境をご確認いただき、使用可能なネットワークをご準備ください。

#### 使用可能なネットワーク構成

松風ワイヤレス LAN SD カードまたはアイスペシャル C-V、受信用パソコン共に無線 LAN で同一アクセス ポイントに接続している場合

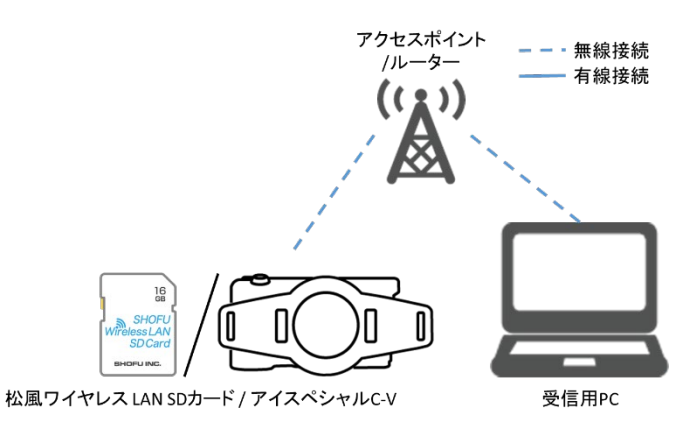

松風ワイヤレス LAN SD カードまたはアイスペシャル C-V、受信用パソコンが有線 LAN で同一ネットワー クに接続している場合

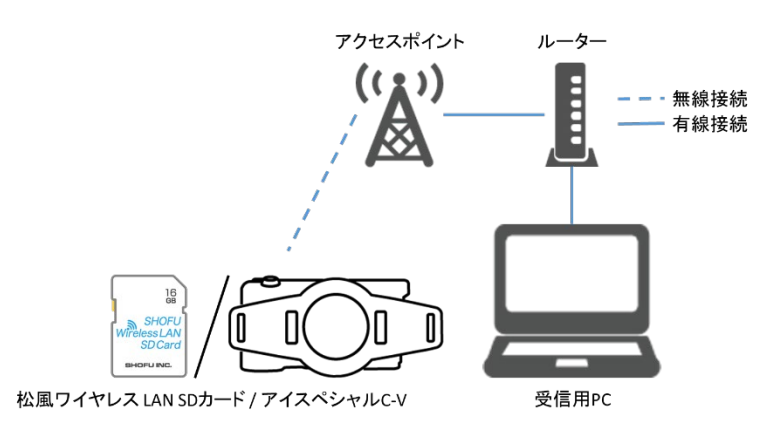

#### 使用不可能なネットワーク構成

松風ワイヤレス LAN SD カードまたはアイスペシャル C-V と受信用パソコンを直接接続する場合

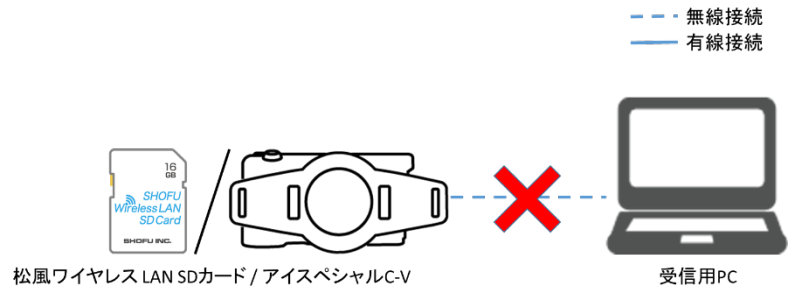

松風ワイヤレス LAN SD カード / アイス ペシャル C-V は無線 LAN アクセスポイン トを経由した接続にのみ対応しており、 受信用パソコンと直接接続することはで きません。

#### 無線 LAN アクセスポイントが存在しない場合

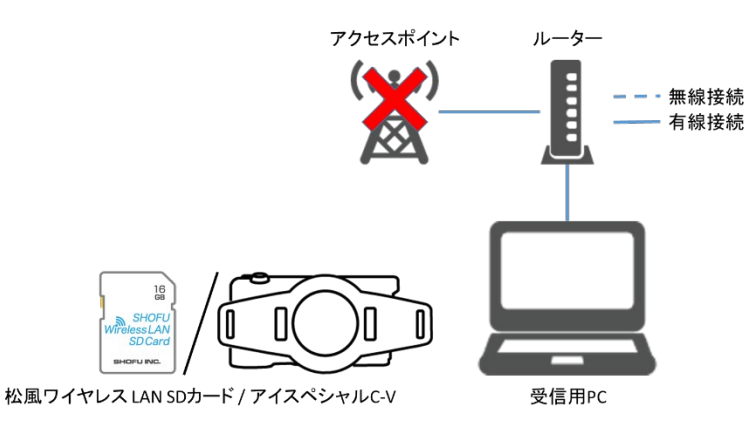

松風ワイヤレス LAN SD カード / アイスペ シャル C-V は無線 LAN アクセスポイントが なければ使用できません。有線 LAN のみの ネットワーク構成となっている場合、別途 無線 LAN アクセスポイントをご用意くださ い。

#### 2つの別々のルーターに接続している場合

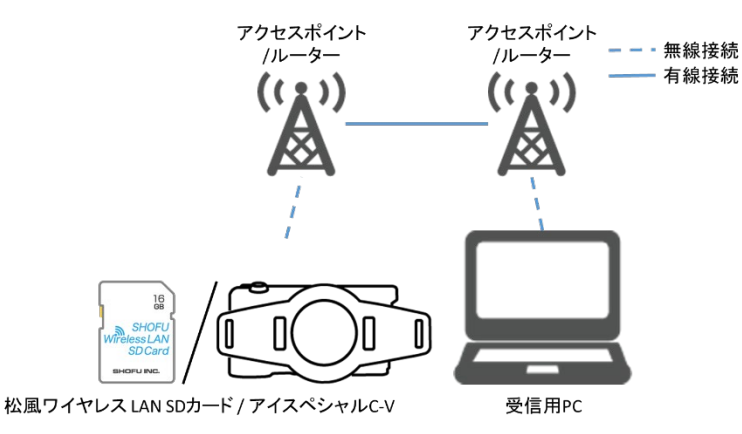

松風ワイヤレス LAN SD カード / アイス ペシャル C-V は同一ネットワークのパソコ ンでなければ通信ができません。 ルーターが2つある場合は別ネットワーク として扱われます。どちらか一つのルータ

ーにパソコンおよび松風ワイヤレス LAN SD カード/アイスペシャル C-V を接続してくだ さい。

#### 2.撮影した画像の転送

無線 LAN アクセスポイントに接続できる環境で撮影を行うと、自動的に本ソフトによってパソコンに画像 が転送されます。

#### 3.画像の自動振り分け(松風シュアファイル)

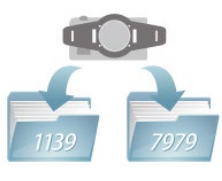

パソコンに画像が転送されると、松風シュアファイルと連携して自動的に患者さま ごとのフォルダに画像が振り分けられます。 さらに患者フォルダ内で日付ごとの サブフォルダに保存するなどの設定も可能です。詳しくは下記 URL より松風シュア ファイルのマニュアルをご参照ください。

URL:https://www.shofu.co.jp/surefile/surefile.html

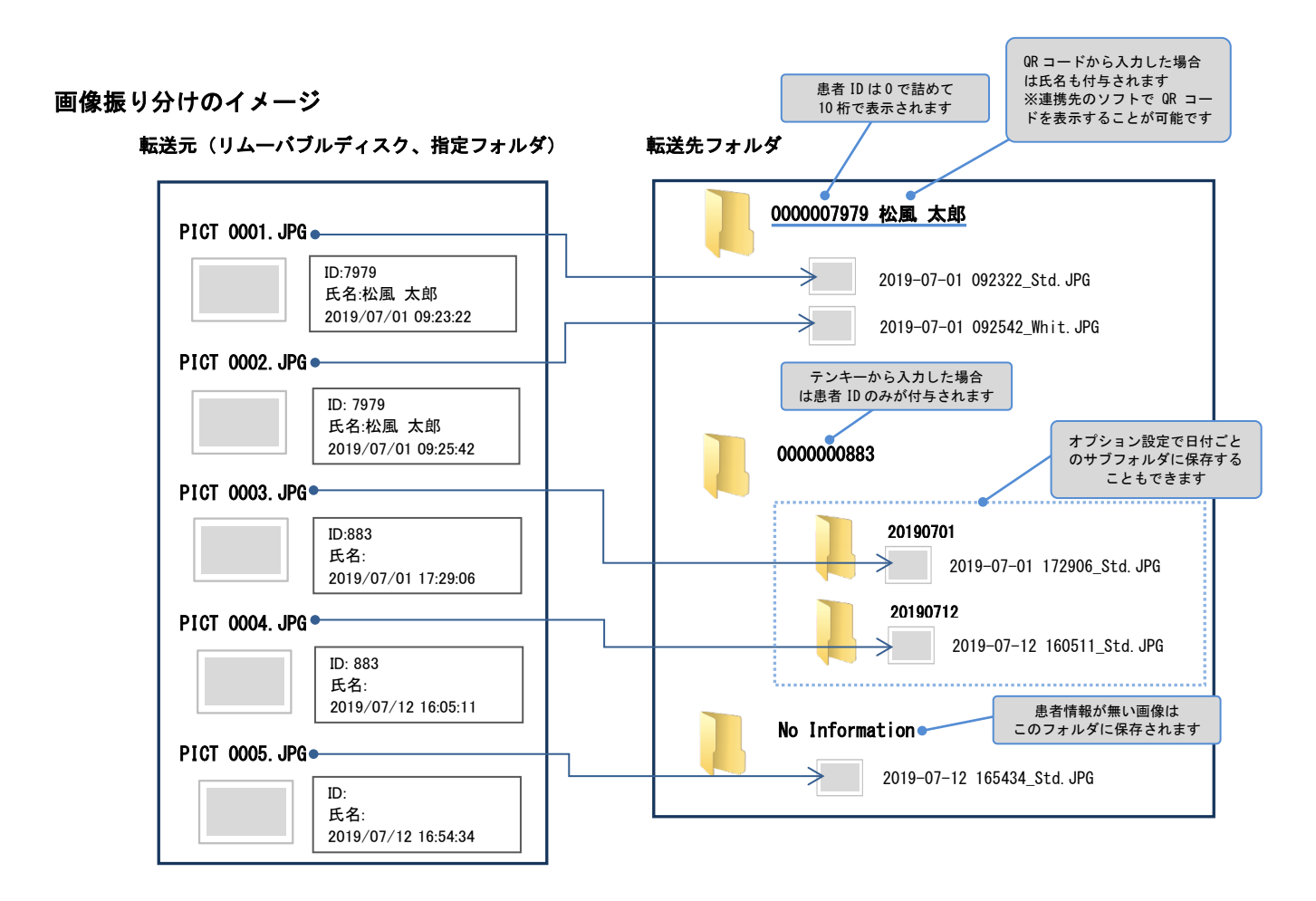

画像転送/振り分けのイメージ 自動で患者ごとに振り分け  $(121)$ 連携 爵 7979 **ID7979** 8787 **ID8787**  $\gamma_{\ell}^{\perp}$ **ID5656** · WLSDMonitor アイスペシャルC-V/ アクセスポイント ・松風SureFile 松風ワイヤレス LAN SDカード /ルーター

※事前に患者 ID を入力している場合

 $\mathbf{\hat{r}}$ 参考

・ 患者情報を入力せずに撮影した画像は「No Information」フォルダに転送されます。

・ アイスペシャル C-Ⅳまたは C-V 以外で撮影した画像は転送されません。

## <span id="page-4-0"></span>必要環境

本ソフトのインストールおよび安定動作のためには下記システム・環境が必要となります。

パソコン

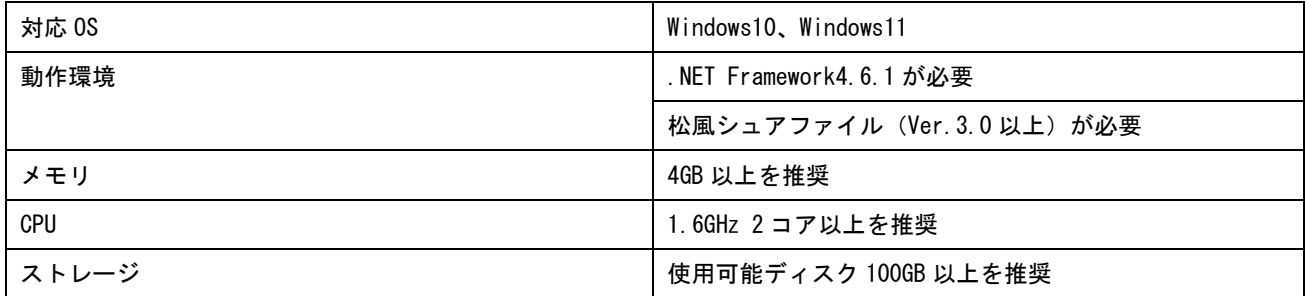

ネットワーク環境

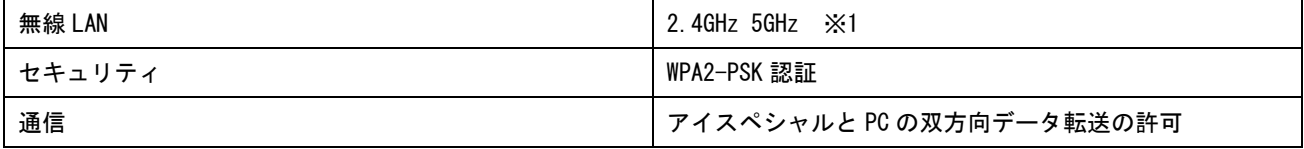

※1 松風ワイヤレス LAN SD カードは 2.4GHz (1~11ch) に対応、アイスペシャル C-V は 2.4GHz、5GHz (36~48ch) に対応

 Microsoft、Windows、Windows 10、Windows11 は米国 Microsoft® Corporation の米国およびその他の国における登録商標ま たは商標です。

Windows の正式名称は、Microsoft® Windows® Operating System です。

# <span id="page-5-0"></span>起動方法

#### 本ソフトの起動方法

デスクトップ上のアイコンをダブルクリックします。

(スタートメニューから、「すべてのプログラム」→「SHOFU」→「WLSDMonitor」を選択することでも起動 できます。)

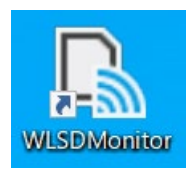

タスクトレイに以下のアイコンが表示されていることを確認します。

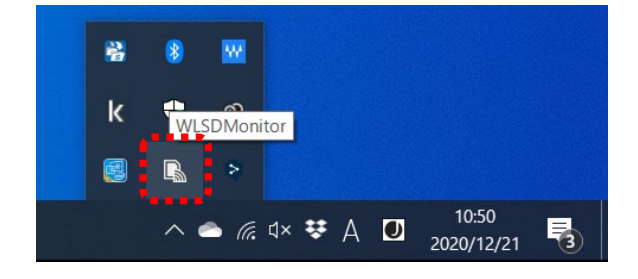

#### 松風シュアファイルの起動方法

本ソフトを使用するには松風シュアファイルを起動しておく必要があります。

デスクトップ上のアイコンをダブルクリックします。

(スタートメニューから、「すべてのプログラム」→「SHOFU」→「シュアファイル」を選択することでも起 動できます。)

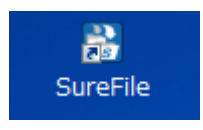

タスクトレイに以下のアイコンが表示されていることを確認します。

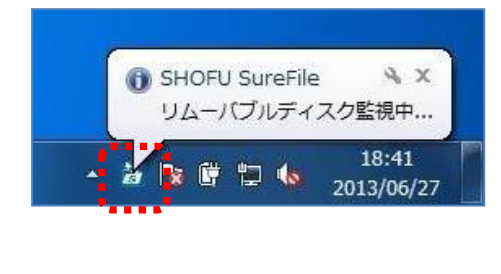

 $\mathbf{\hat{r}}$ 参考

- ・ 次回以降はパソコン起動時に自動で起動するように設定されています。
- ・ 設定から、自動的に起動しないように変更することもできます。

# <span id="page-6-0"></span>本ソフトの機能

ここでは本ソフトの機能について説明します。

 $\sim$ 

#### メニュー画面

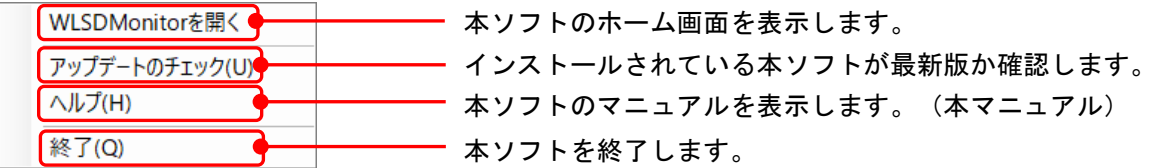

メニューの表示方法

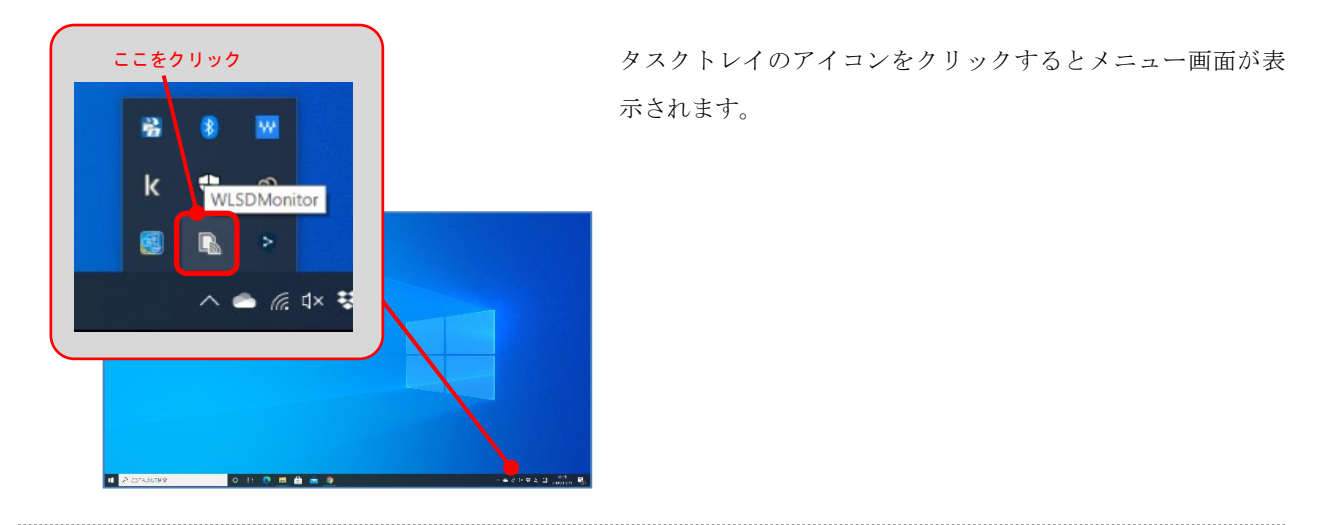

# <span id="page-7-0"></span>画面の説明

本ソフトの画面構成、機能に関して説明します。

#### 【 ホーム画面 】

登録されている機器の転送状況や無線 LAN の接続状況等を表示します。

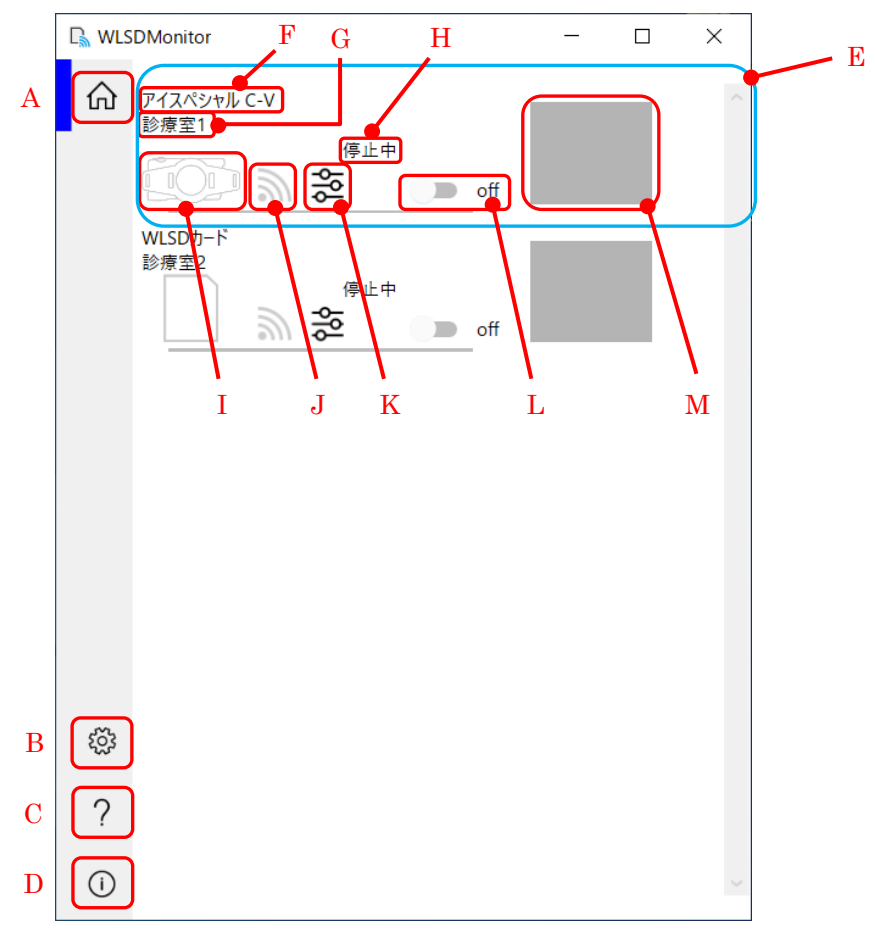

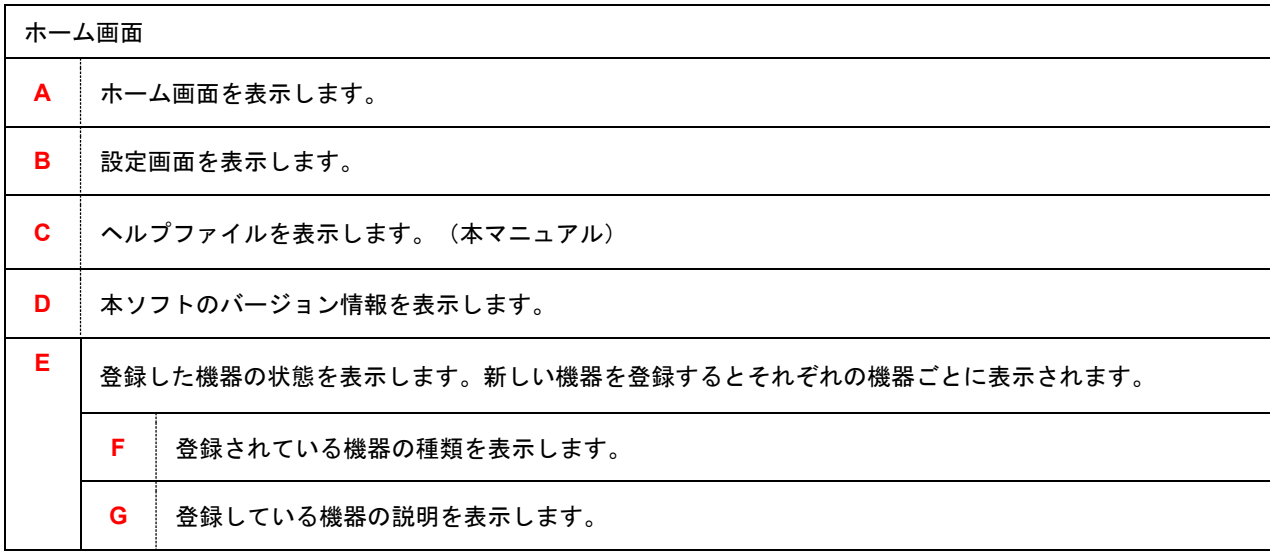

 $\overline{1}$ 

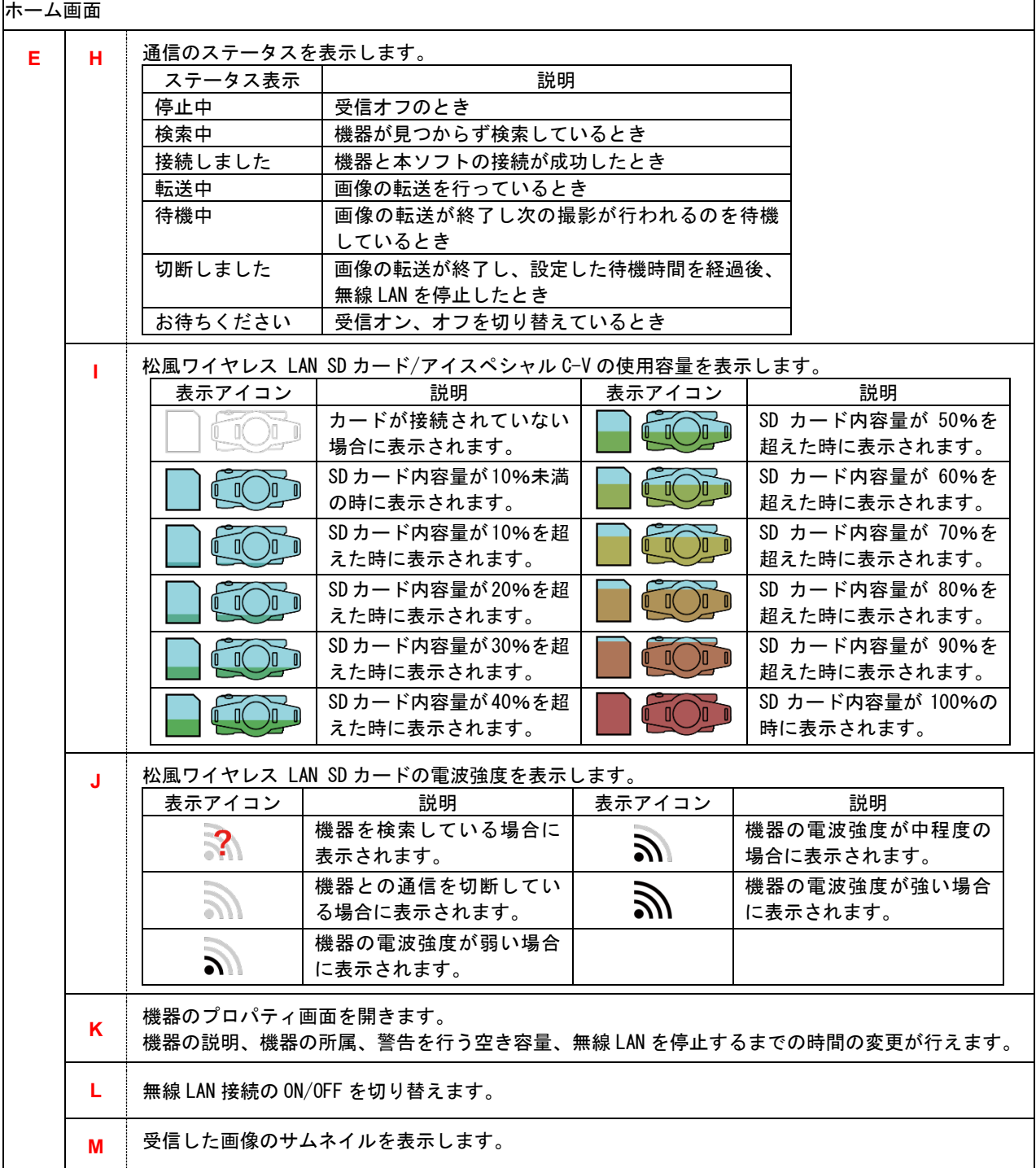

### 【 プロパティ画面 】

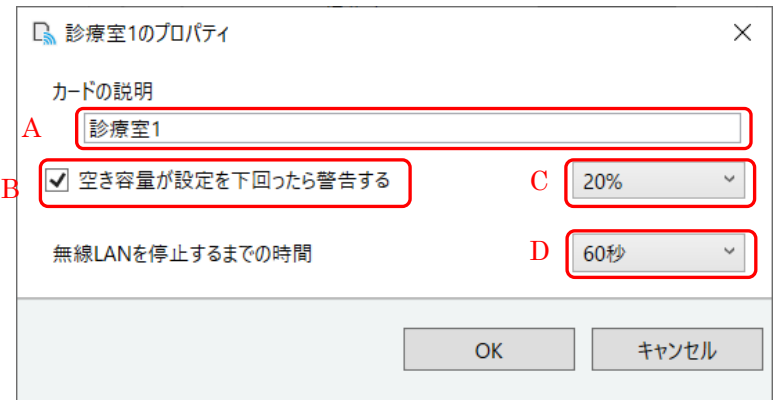

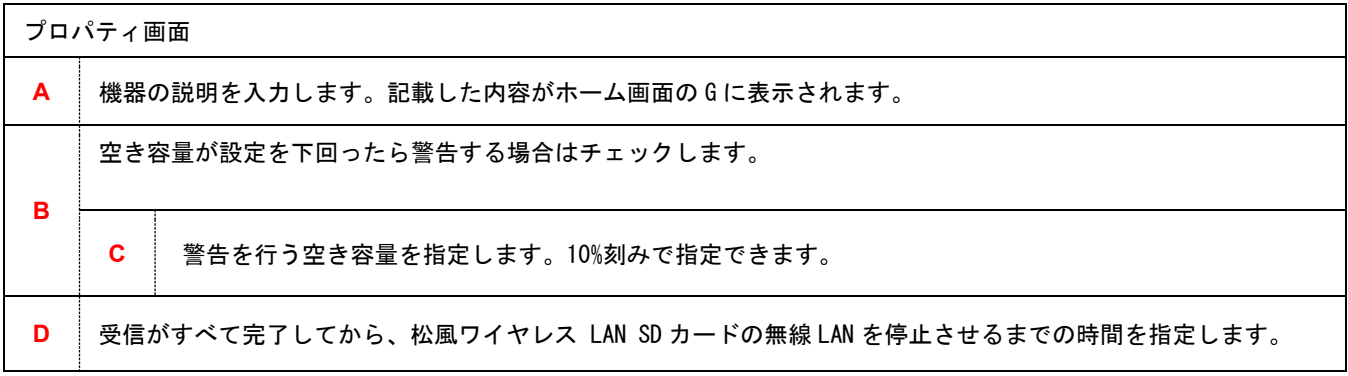

#### 空き容量の警告

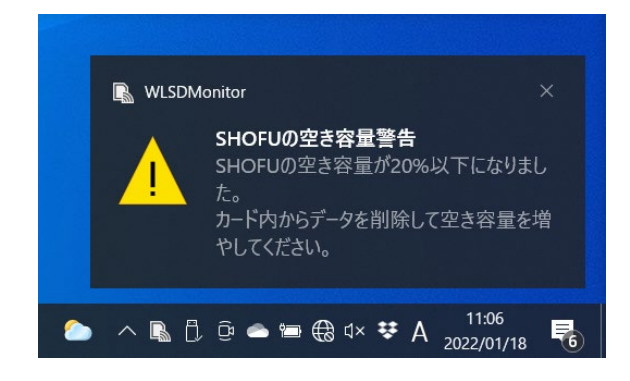

空き容量の警告は設定している空き容量以下になると 画面右下に表示されます。

## 【 設定画面 】

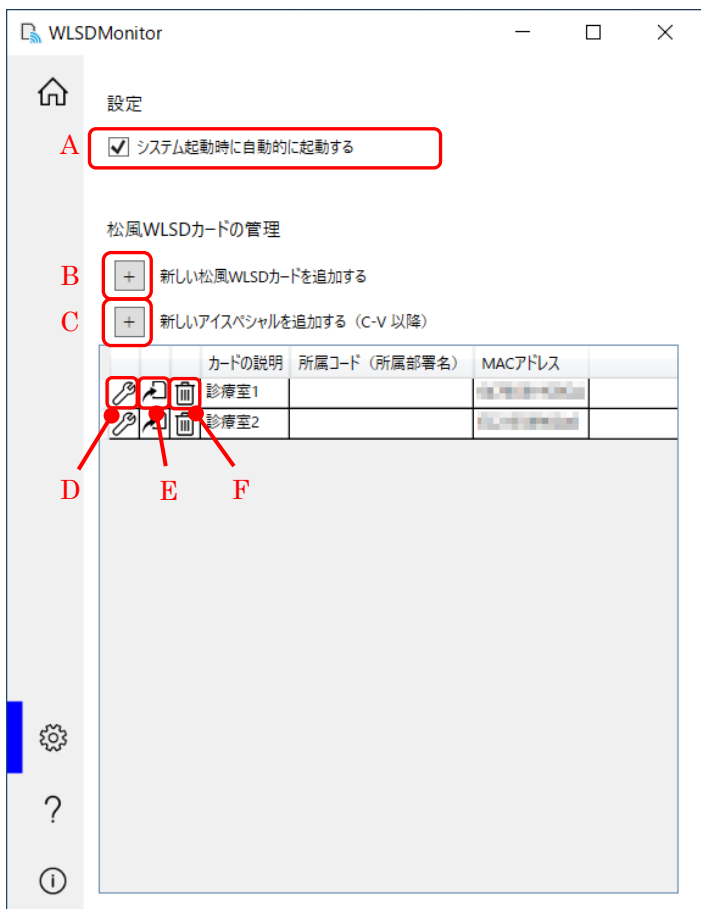

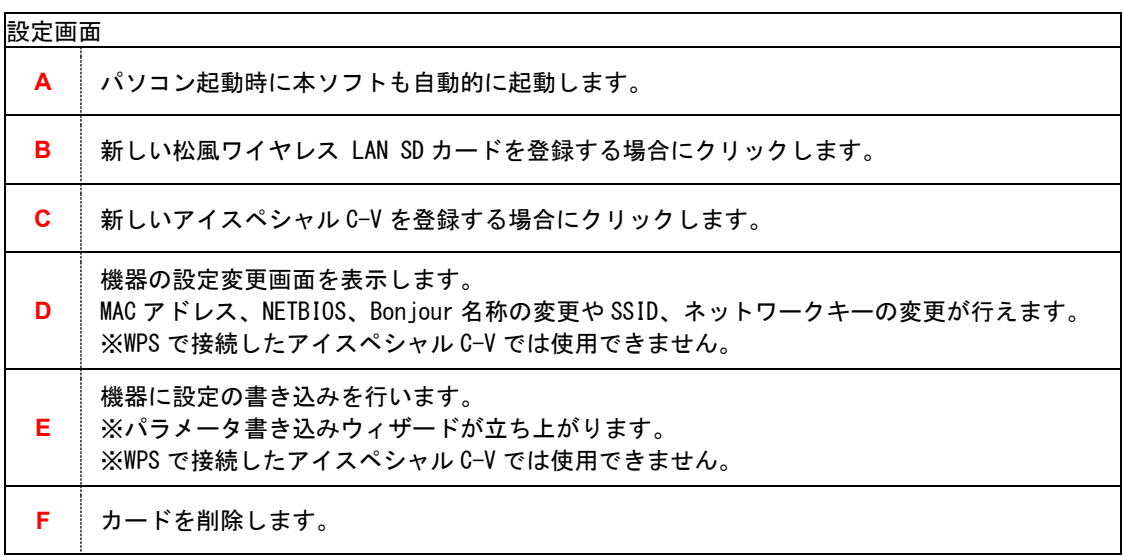

#### 【 機器の設定変更画面 】

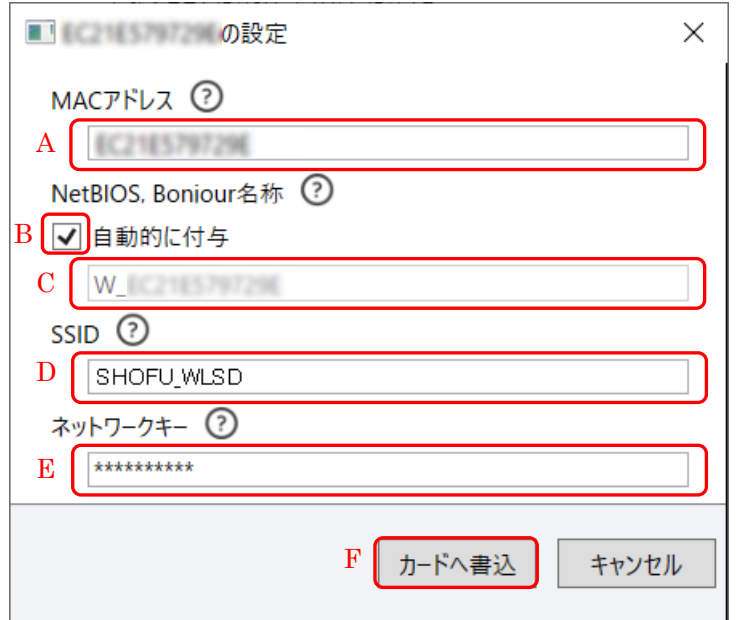

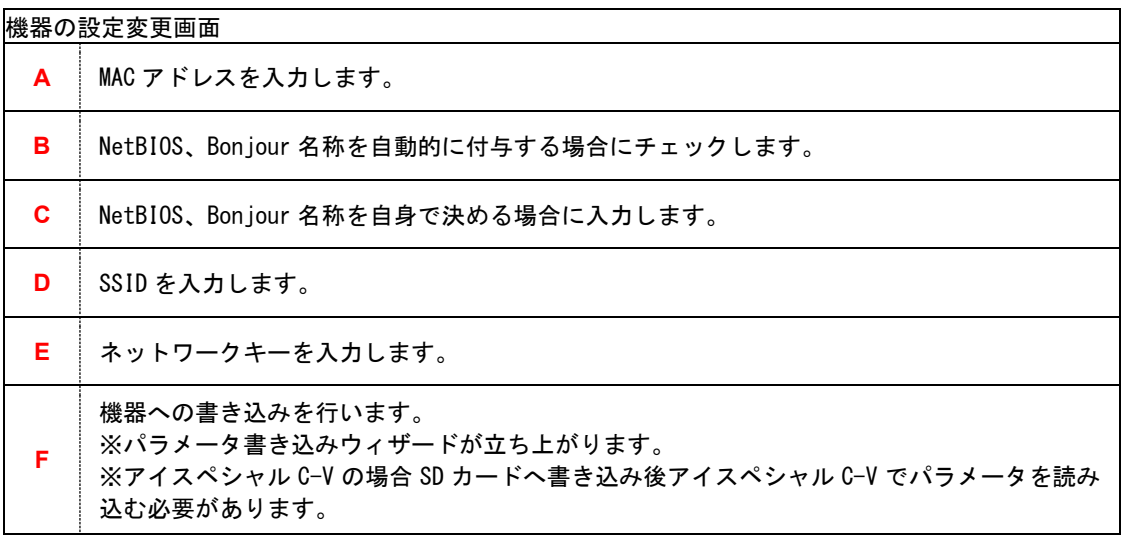

注記

NetBIOS、Bonjour 名称について

同一ネットワーク内に同名の NetBIOS が存在すると通信が安定しなくなることがあります。ご自身で機器の NetBIOS 名を指定される場合は同名にならないようにご注意ください。

# <span id="page-12-0"></span>新しい松風ワイヤレス LAN SD カードのセットアップ

#### 新しい松風ワイヤレス LAN SD カードの追加

松風ワイヤレス LAN SD カードを新規購入された際は、手順に従い新しいカードの登録を行なってください。

- 1. 松風シュアファイルおよび本ソフトのインストールを行なってください。
- 2. 本ソフトを起動します。(起動方法は P.6 をご参照ください)
- 3. 本ソフト設定画面の[新しい松風 WLSD カードを追加する]を押してください。

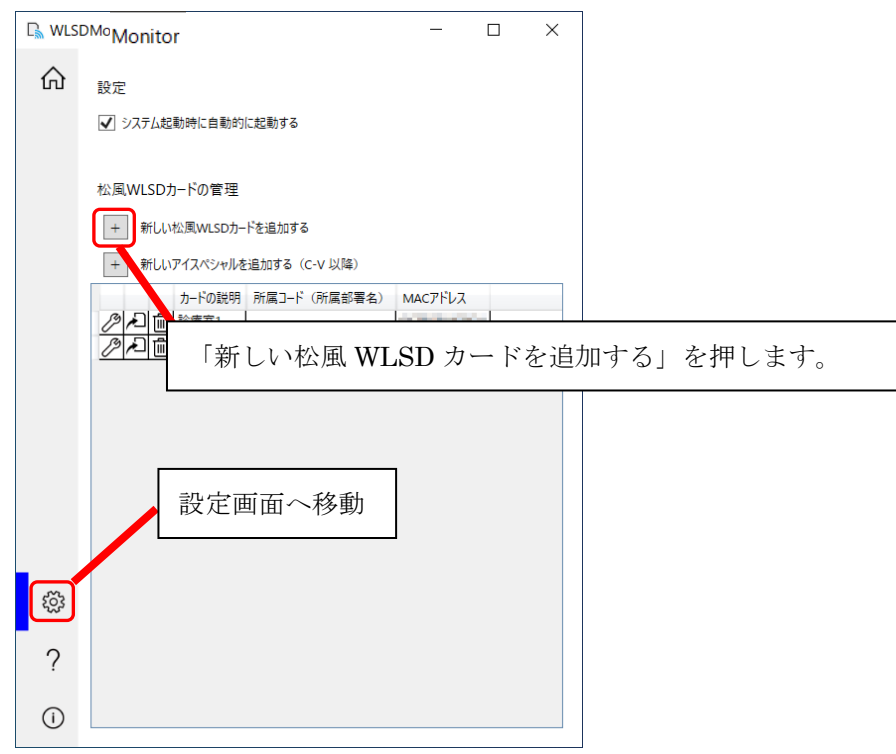

4. 新しい松風 WLSD カードの追加ウィザードが表示されます。指示に従い新しいカードの追加を行います。 途中で[キャンセル]を押した場合、設定は保存されません。

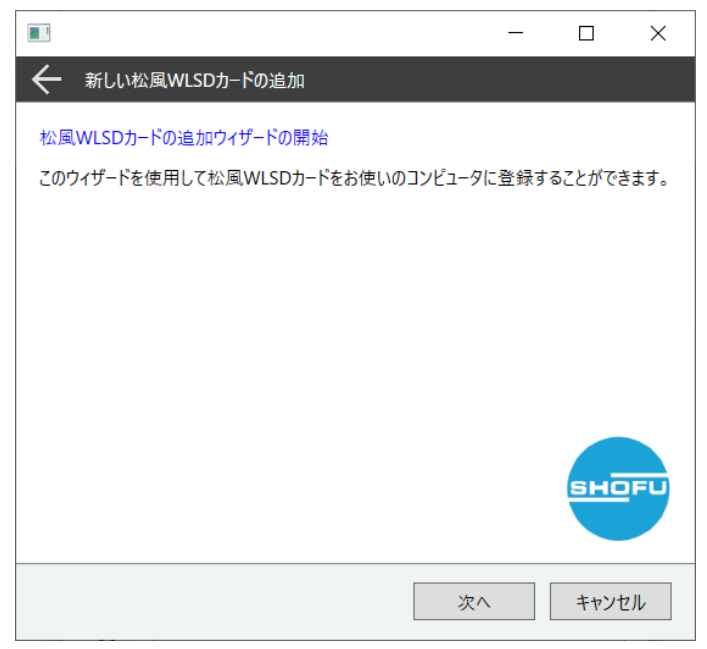

- 5. 松風ワイヤレス LAN SD カードを使用する場合は下記条件を満たしている必要があります。条件を確認 して問題なければチェックボックスにチェックを入れ、[次へ]を押してください。
	- ・コンピュータはネットワークに繋がっている。
	- ・ネットワークには 2.4GHz に対応した無線アクセスポイントが存在する。
	- ・無線アクセスポイントの SSID、ネットワークキー(パスワード)を知っている。

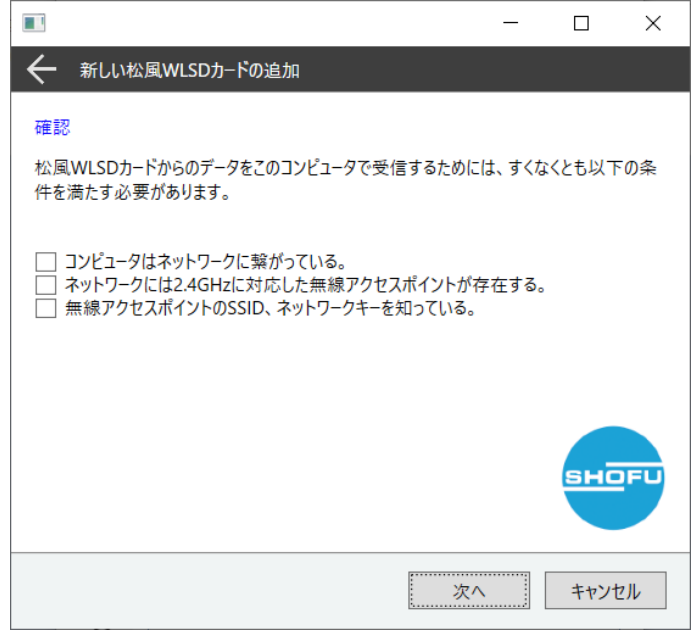

6. MAC アドレスを登録します。

MAC アドレスを登録するには下記 2 通りの方法があります。

・MAC アドレスを SD カードから自動的に取得する方法 ⇒7 へ

「自動的に取得する」にチェックが入っていることを確認し[次へ]を押してください。

・MAC アドレスを手動で入力する方法 ⇒10 へ

「自動的に取得する」のチェックを外してから、手動で MAC アドレスを入力し、[次へ]を押してくださ

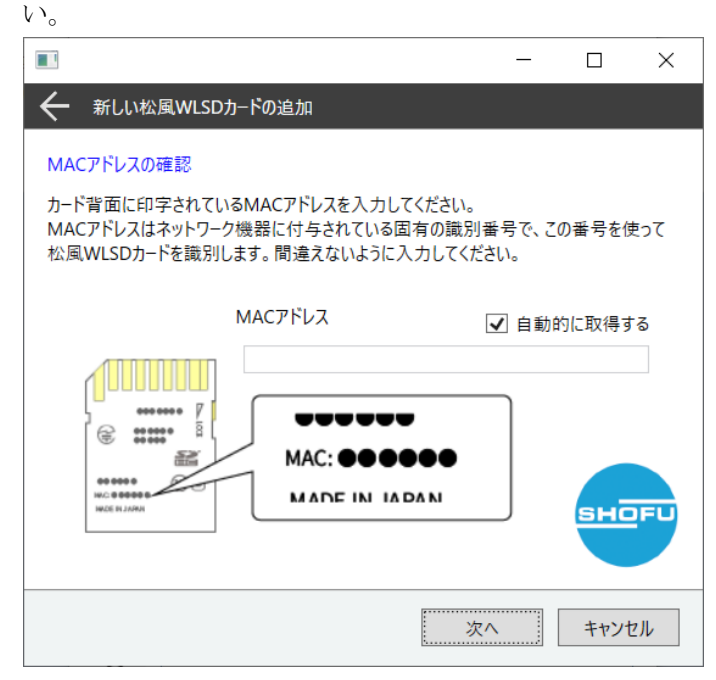

#### MAC アドレスを SD カードから自動的に取得する場合の手順

※手順 7~9 は MAC アドレスを自動的に取得する場合に必要な手順です。手動で入力される場合は手順 10 から設定を続けてください。

7. パソコンの SD カードスロットに対象の SD カードを挿入し、[次へ]を押してください。

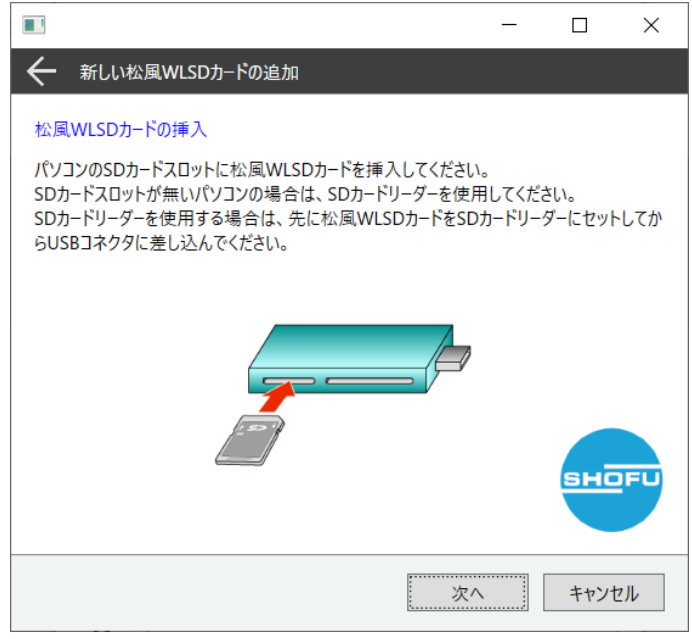

8. 松風ワイヤレス LAN SD カードが挿入されているドライブを選択し、[次へ]を押してください。 ドロップダウンリストに表示されない場合は<最新の情報に更新>をクリックしてください。 <最新の情報に更新>をクリックしても表示されない場合はエクスプローラーなどで SD カードが認識 されているか確認してください。

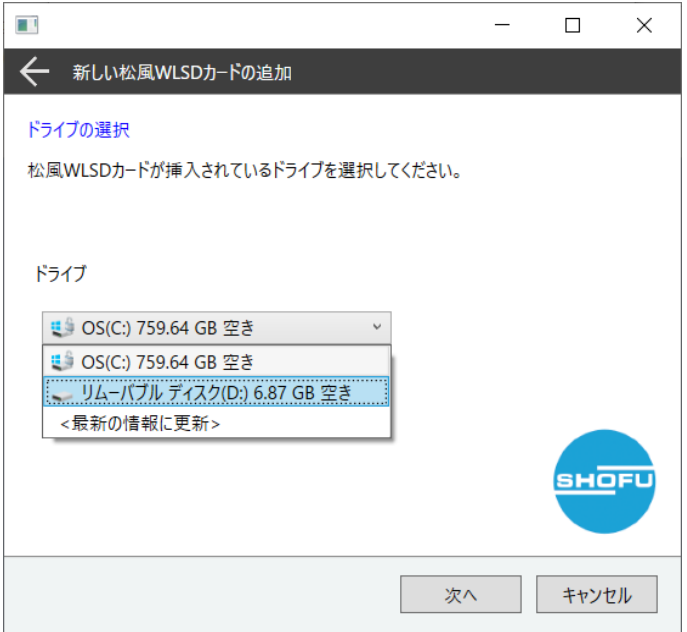

- 9. MAC アドレスの自動取得結果が表示されます。
	- ・MAC アドレスの取得に成功した場合

SD カードを取り外し、[次へ]を押して設定作業を続けてください。

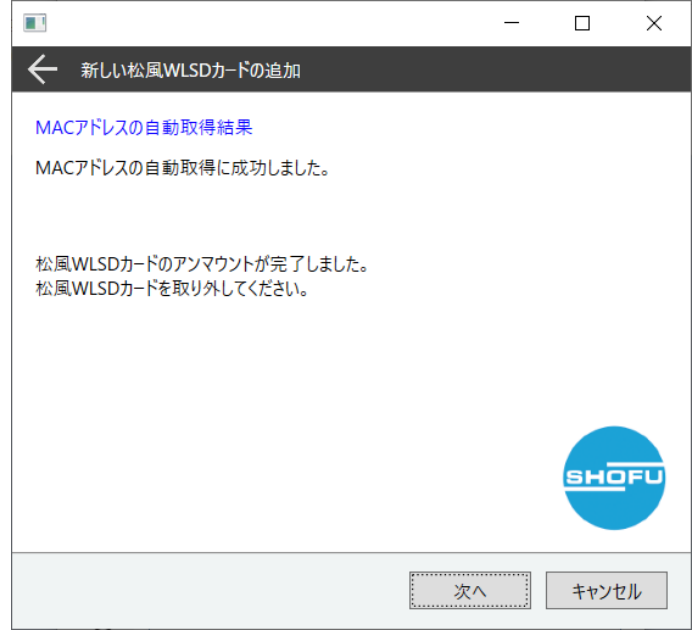

#### ・MAC アドレスの取得に失敗した場合

MAC アドレスを手動で入力する必要があります。SDカードを取り外し、[次へ]を押してください。 手動入力の画面が表示されます。ウィザードに従い、MAC アドレスを手動で入力してください。

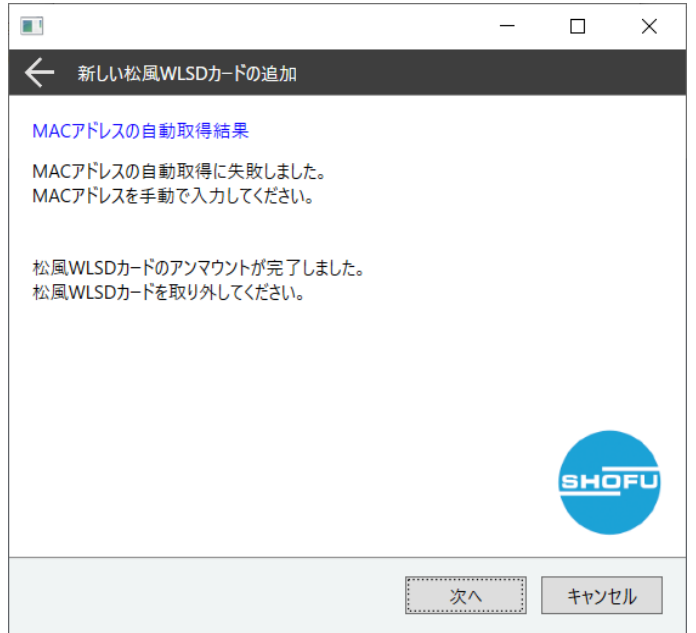

10. ウィザード画面に従い、SSID、ネットワークキー (パスワード) を入力してください。 ※SSID とネットワークキーは 2.4GHz 用のものを登録してください。

#### ・SSID をプルダウンから選択する場合

プルダウンの中から接続したい SSID を選択し、ネットワークキーを入力してください。 ドロップダウンリストに表示されない場合は<リストの更新>をクリックしてください。 SSID の後ろに記載されている数字が無線 LAN のチャンネルです。1~11 の間にある SSID を選択してく ださい。

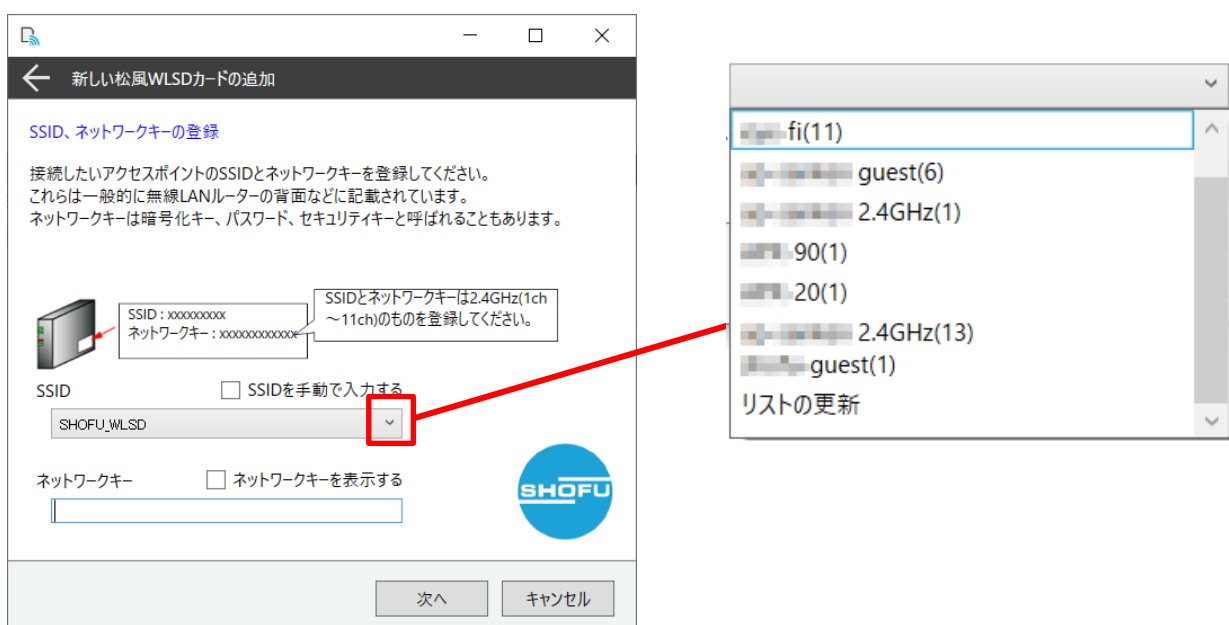

#### ・SSID を手動で入力する場合

「SSID を手動で入力する」にチェックを入れ、テキストボックスに SSID とネットワークキーを入力し

てください。

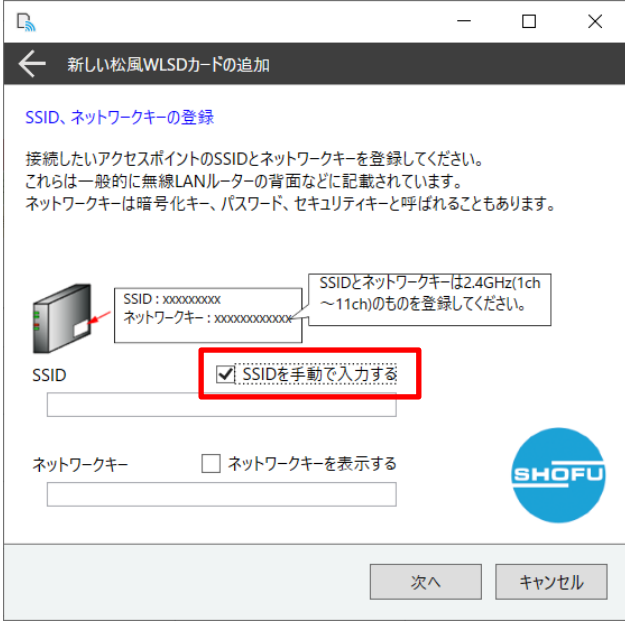

11. カードの説明の登録を行います。カードの使用目的がわかる簡単な説明を入力してください。 [カードへ書込]を押してください。カードへの書き込みウィザードが立ち上がります。 続けてカードへの設定の書き込みを行なって下さい。

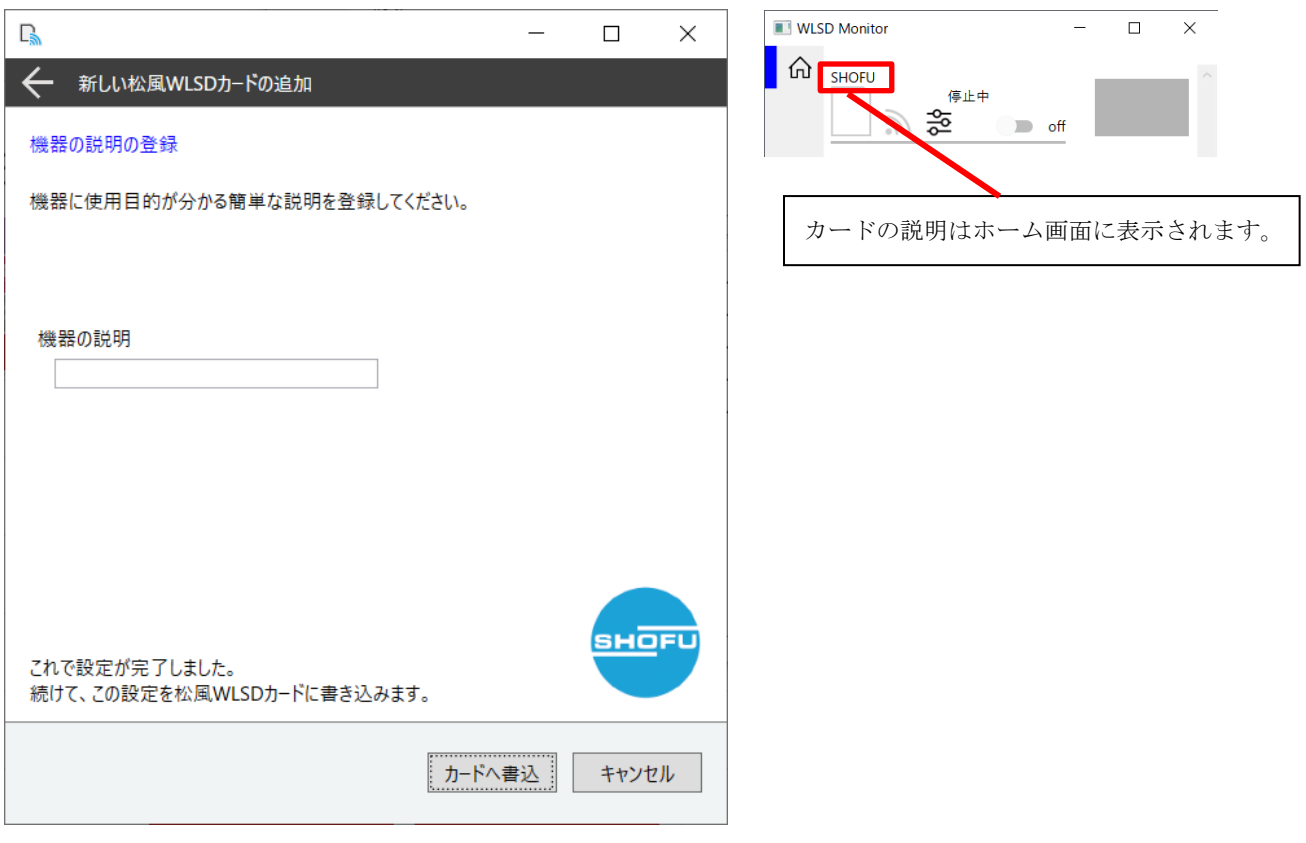

#### 松風ワイヤレス LAN SD カードへの設定の書き込み

松風ワイヤレス LAN SD カードへ設定の書き込みを行います。 下記手順に従って設定の書き込みを行ってください。

1. 書き込みを行う松風ワイヤレス LAN SD カードの背面に印字されている MAC アドレスとパラメータ書き 込みウィザードに表示されている MAC アドレスが一致し、対象の SD カードであることを確認してくだ さい。対象の SD カードであればチェックボックスにチェックを入れ、[次へ]を押してください。

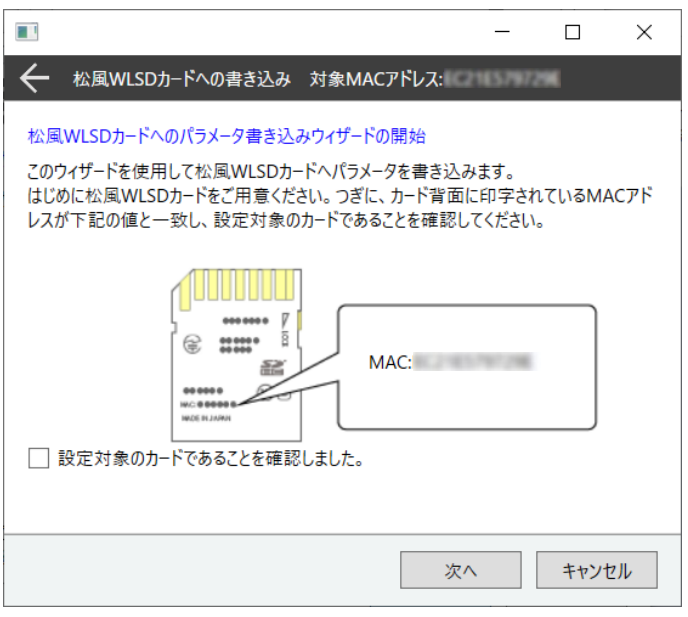

2. パソコンの SD カードスロットに対象の SD カードを挿入し、[次へ]を押してください。

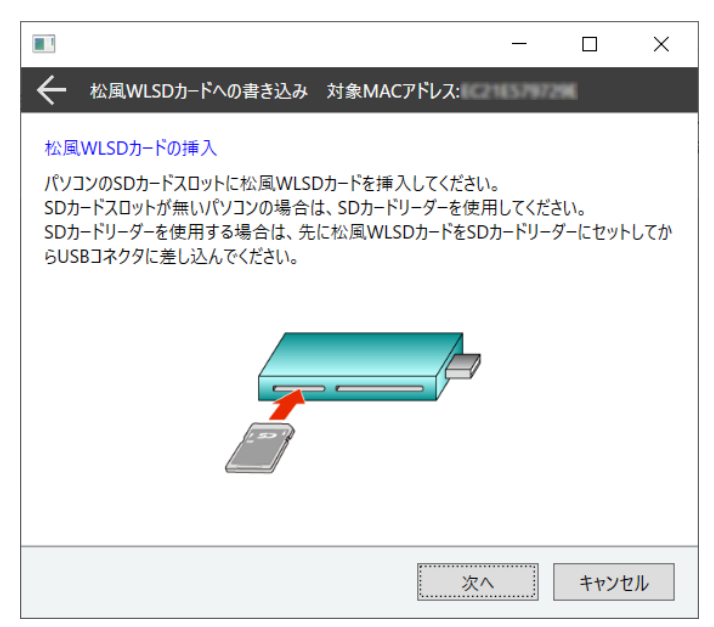

3. 松風ワイヤレス LAN SD カードが挿入されているドライブを選択し、[次へ]を押してください。 ドロップダウンリストに表示されない場合は<最新の情報に更新>を押してください。 <最新の情報に更新>を押しても表示されない場合はエクスプローラーなどで SD カードが認識してい るか確認してください。

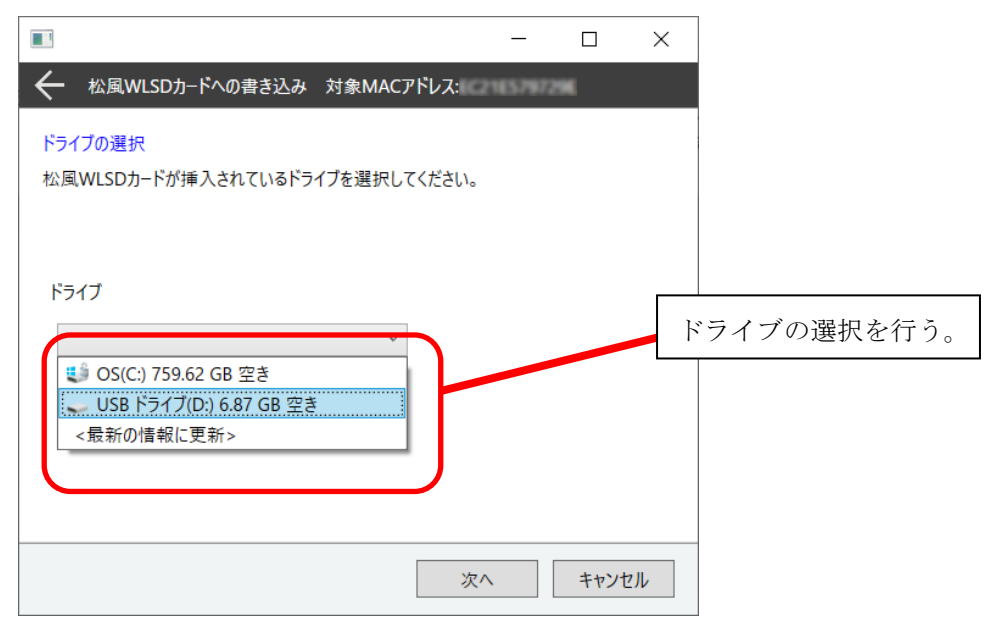

4. 下記のメッセージが表示された場合は、ドライブの選択が正しいかもう一度ご確認ください。松風ワイ ヤレス LAN SD カードをフォーマットした場合や、間違って固有の隠しフォルダを削除した場合、ドラ イブの選択が正しくてもこのメッセージが表示される場合があります。選択したドライブに問題がなけ れば[次へ]を押してください。

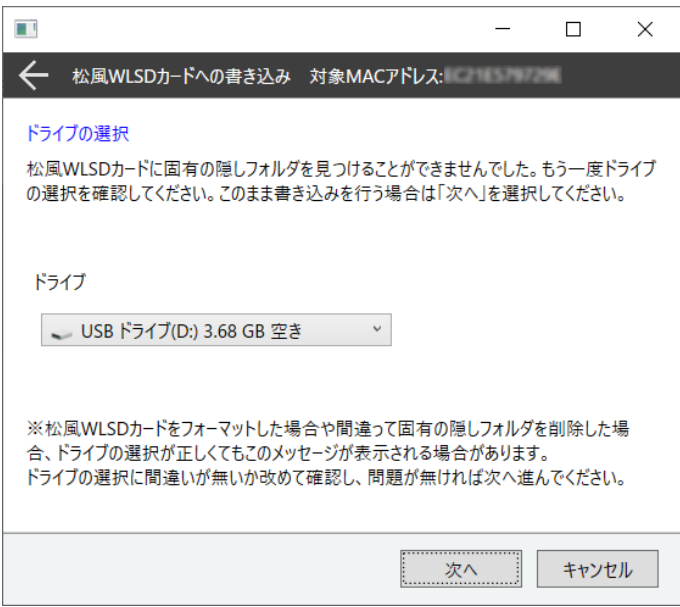

5. パラメータの書き込みを開始します。[次へ]を押してください。

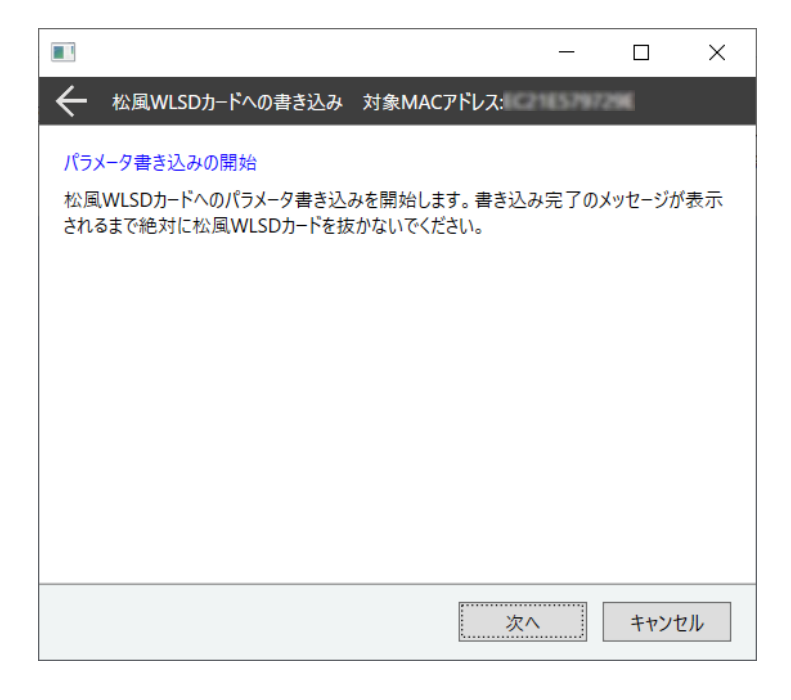

6. パラメータの書き込みが終わるまでお待ちください。

パラメータの書き込みが終わるとウィザード下部に書き込み完了のメッセージが表示されます。 書き込みが完了しましたら[完了]を押し、松風ワイヤレス LAN SD カードをパソコンから取り外してく ださい。

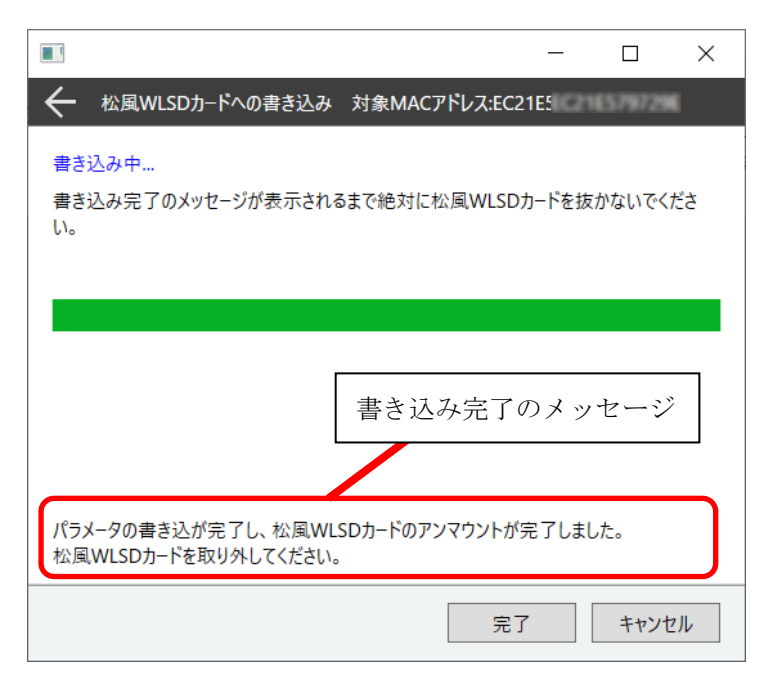

# <span id="page-21-0"></span>松風ワイヤレス LAN SD カードのフォーマット方法

松風ワイヤレス LAN SD カードのフォーマット方法に関して説明します。松風ワイヤレス LAN SD カードの 調子が悪い場合、無線 LAN 転送がうまくいかない場合、誤ってカメラでフォーマットをしてしまった場合は 下記手順に従って松風ワイヤレス LAN SD カードをフォーマットしてください。

#### 松風ワイヤレス LAN SD カードのフォーマット方法

- ① エクスプローラーを開きます。  $\begin{array}{c|c|c|c|c|c} \hline \textbf{S} & \textbf{S} & \textbf{S} & \textbf{S} & \textbf{S} & \textbf{S} \\ \hline \end{array}$  $\equiv$  $\Box$  $\overline{\mathbf{x}}$ ファイル コンピューター 表示  $\bullet$ v ひ PCの検索  $\leftarrow \rightarrow \lor \uparrow \Rightarrow \lor \neg \mathsf{PC} \rightarrow$  $\vee$  フォルダー(7)  $\sum$  OneDrive 3D オプジェクト  $\vee$  Q PC b > 3D オプジェクト > - ダウンロード ダウンロード > <mark>■</mark> デスクトップ > 圖 ドキュメント デスクトップ > E ビクチャ プレドューを表示するファイルを選択します。  $\rightarrow$   $\frac{1}{2}$   $\frac{1}{2}$   $\frac{1}{2}$   $\frac{1}{2}$ > ♪ ミュージック ドキュメント > <mark>せ</mark> ローカル ディスク (C:) ビクチャ  $\begin{array}{cc} \triangleright & \!\!\!\!\! \iff \!\!\!\!\! \textsf{USB}\ \textsf{F} \bar{\triangleright} \textsf{f} \bar{\mathcal{T}} \bar{\mathcal{T}} \left( \mathsf{D} \right) \end{array}$ > → ネットワーク ビデオ  $\mathbb{R}^2$  .  $\blacksquare$ 9個の項目
- ② 松風ワイヤレス LAN SD カードを挿入し、ドライブを選択してください。選択したドライブの上で右ク リックをしてください。メニューが表示されますので「フォーマット」を押してください。

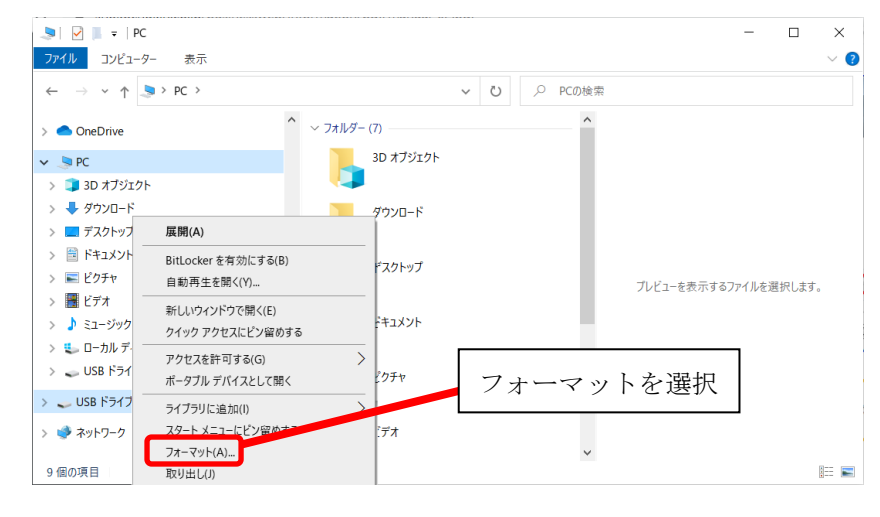

 $\blacksquare$ 注記

> SD カードをフォーマットすることで、SD カード内のデータはすべて消去されます。必要であればフォーマット を行う前にパソコンなどへデータをバックアップしてください。

③ フォーマット用のウィンドウが表示されます。

14.8GB 程度であることを確認します。「デバイスの規定値を復元する」を押してください。クイックフ ォーマットにチェックを入れてください。「開始」を押してください。

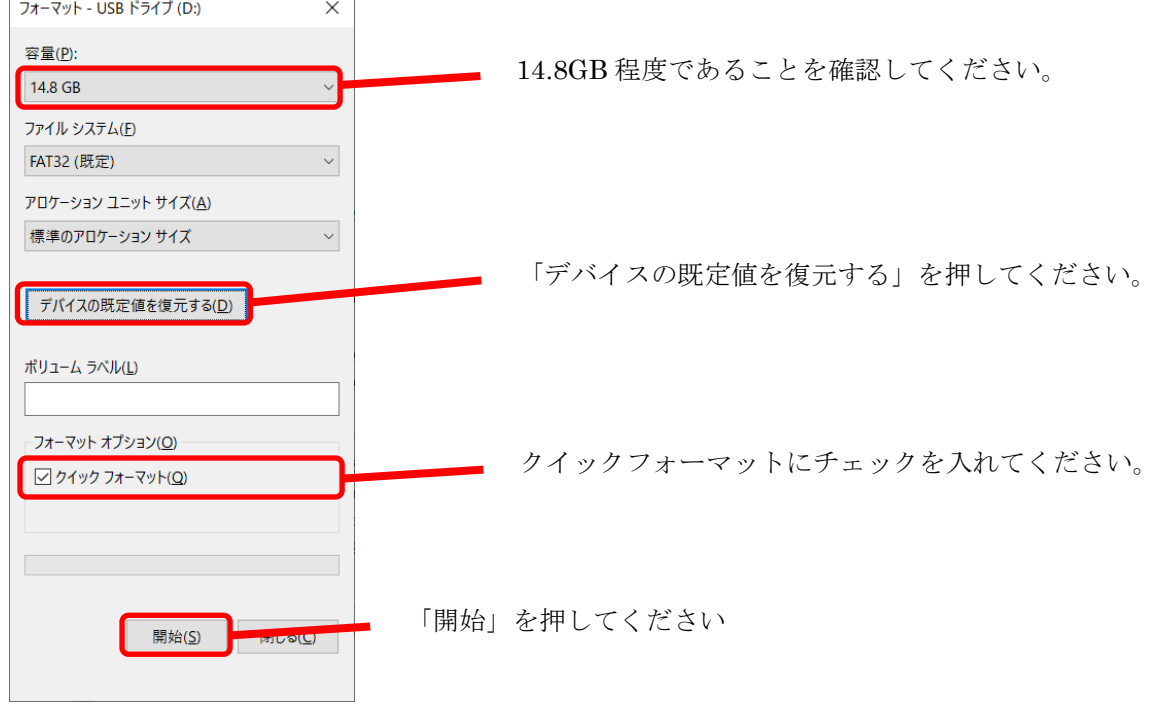

④ 下記のウィンドウが表示されましたら「OK」を押してください。

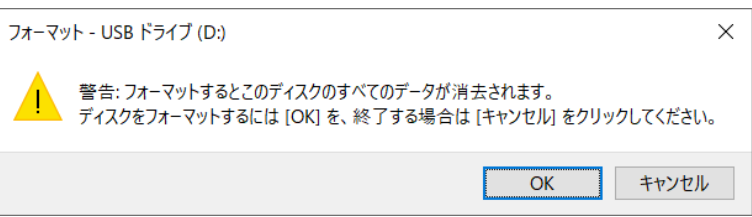

⑤ フォーマットが完了しましたと表示されるまでお待ちください。表示されましたら「OK」を押してくだ さい。

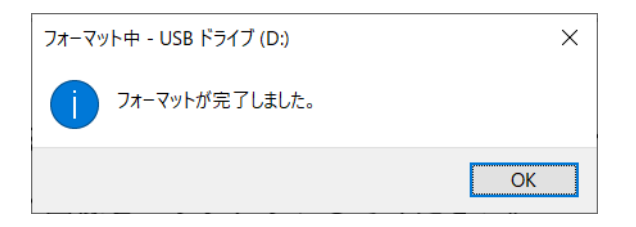

⑥ WLSDMonitor の設定画面を表示し、フォーマットした SD カードの MAC アドレスと一致する登録カード を探します。「カードへの書き込み」を押してください。

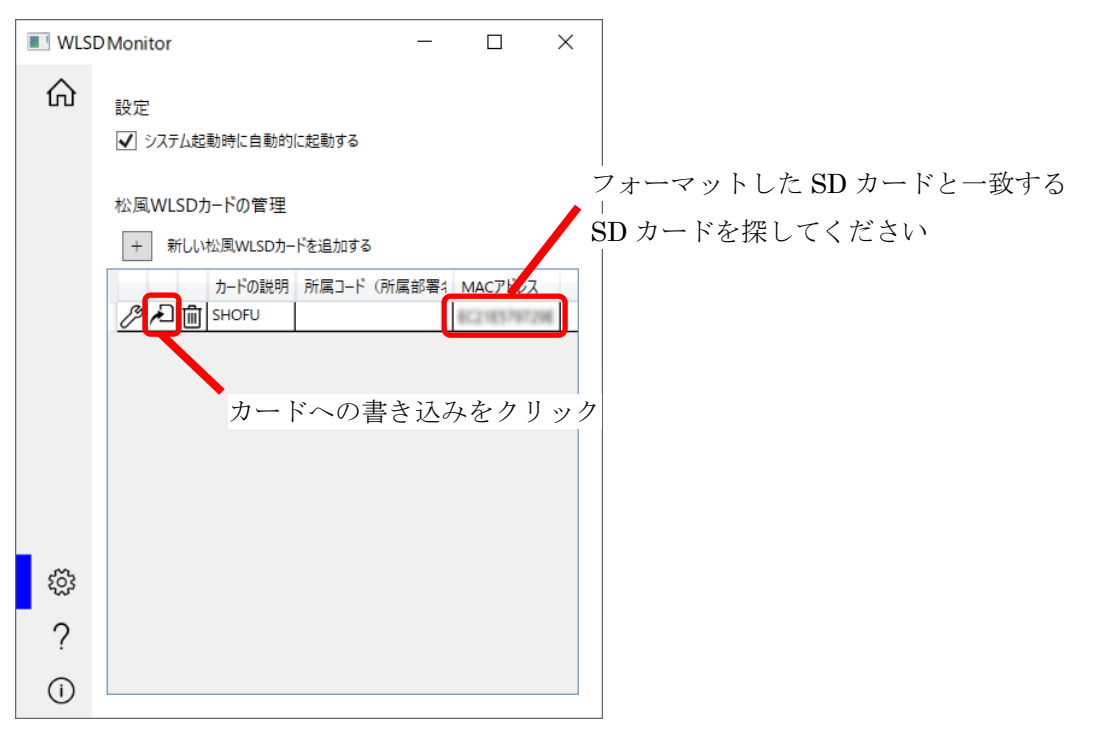

⑦ 松風ワイヤレス LAN SD カードへのパラメータ書き込みウィザードが立ち上がります。P.19「松風ワイ ヤレス LAN SD カードへの設定の書き込み方法」の手順を参考にカードへ設定を書き込んでください。

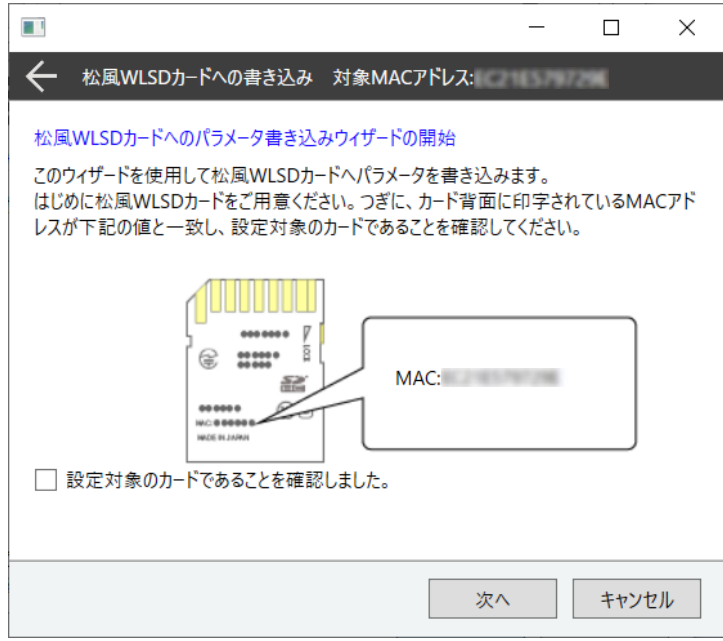

# 新しいアイスペシャル C-V のセットアップ方法

アイスペシャル C-V を新規購入された際は、手順に従い新しいアイスペシャル C-V の登録を行ってくださ い。アイスペシャル C-V で無線 LAN 接続設定は2種類あります。どちらかを選択し、設定を行ってください。 P.24 WPS を使用する方法

P.31 本ソフトのウィザードを使用する方法

### <span id="page-24-0"></span>**WPS** を使用する方法

- 1. 松風シュアファイルおよび本ソフトのインストールを行なってください。
- 2. 本ソフトを起動します。(起動方法は P.5 をご参照ください)
- 3. アイスペシャルのセットアップメニュー ([menu]→[F4]) のタブ 5 で[Wi-Fi 設定]を選びます。

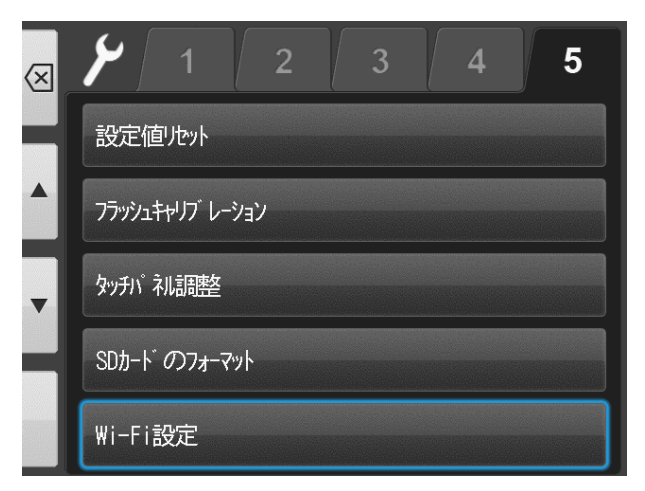

4. [Wi-Fi]を押してください。

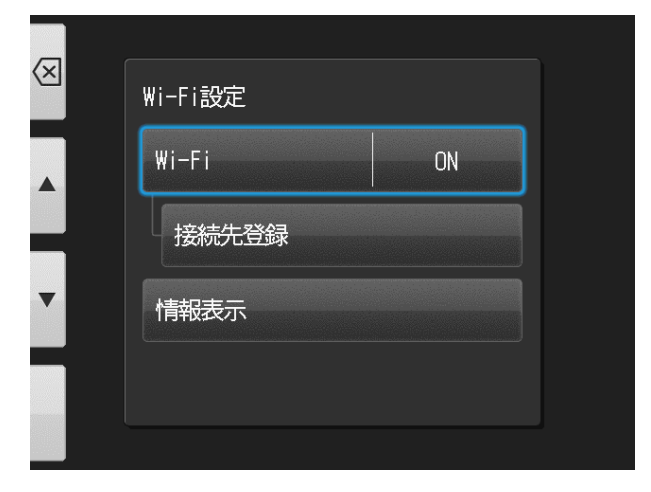

5. [ON]を押してください。

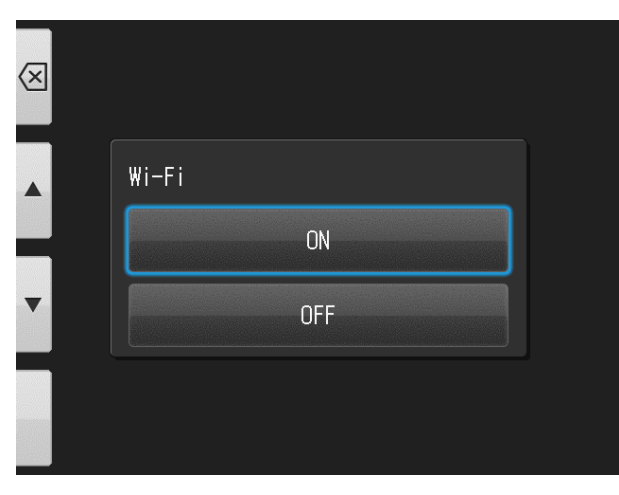

6. [接続先登録]を押してください。

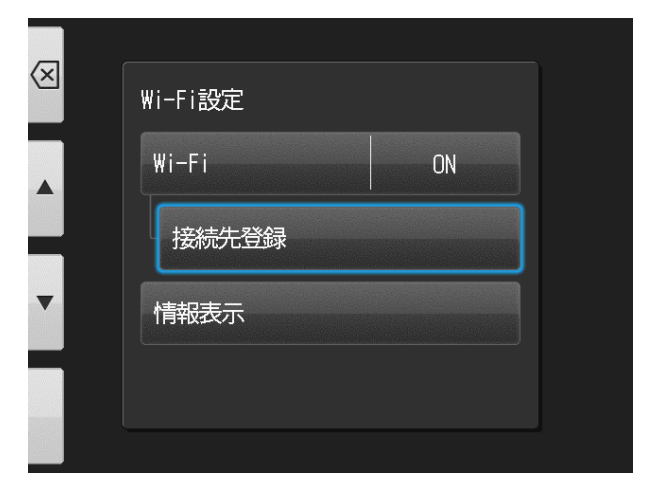

7. [OK]を押してください。

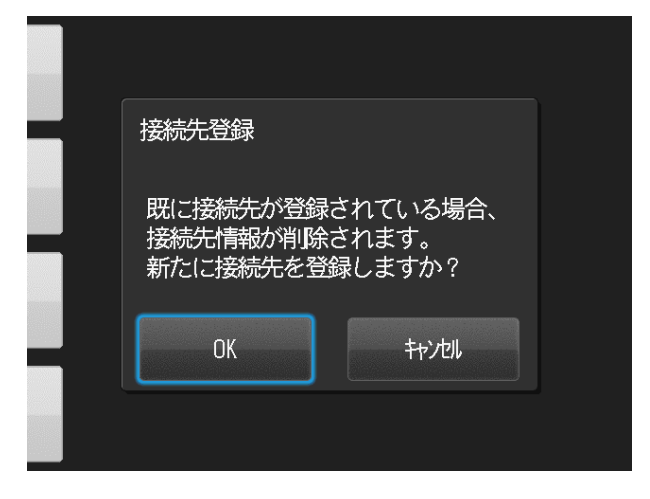

8. [簡単設定(WPS)]を押してください。

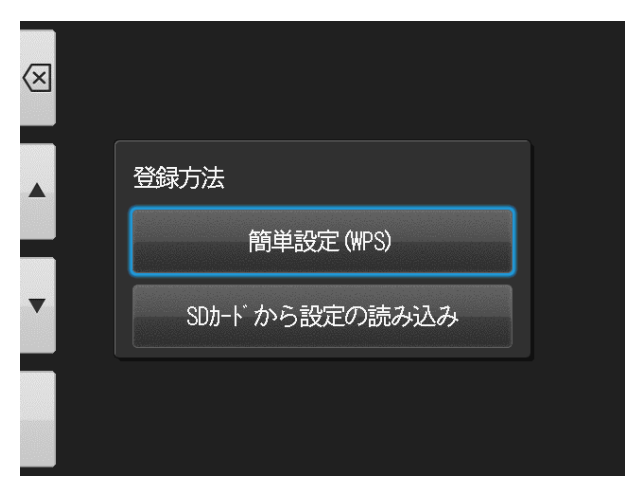

9. 簡単設定(WPS)の接続方式を選択します。

接続方式はプッシュボタン方式と PIN コード方式から選択できます。

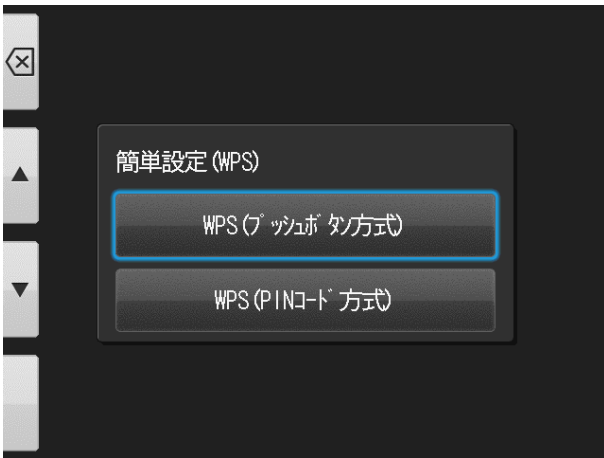

注記

WPS 接続について

接続先(無線 LAN ルーター/アクセスポイント)が WPS 接続に対応している必要があります。詳しくは接続先の 取扱説明書をご参照ください。

10. 接続します。

接続先(無線 LAN ルーター/アクセスポイント)の WPS ボタンを押すまたは PIN コードを入力し、2 分以内 に[OK]を押してください。

※PIN コードの入力方法は接続先の無線 LAN ルーター/アクセスポイントの取扱説明書をご確認ください。

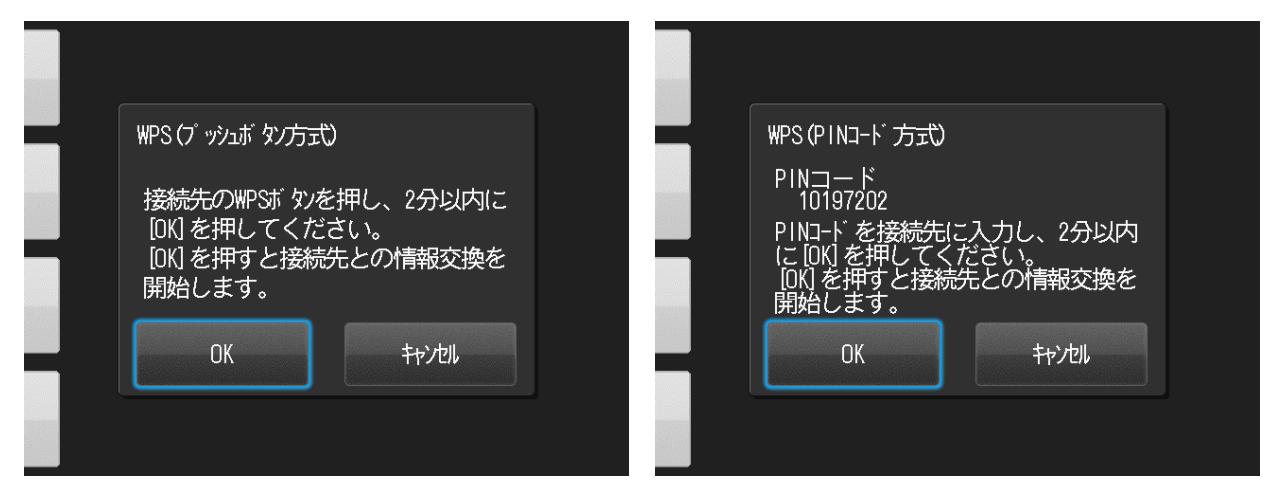

接続先の登録が完了すると下記の画面が出るので[OK]を押してください。

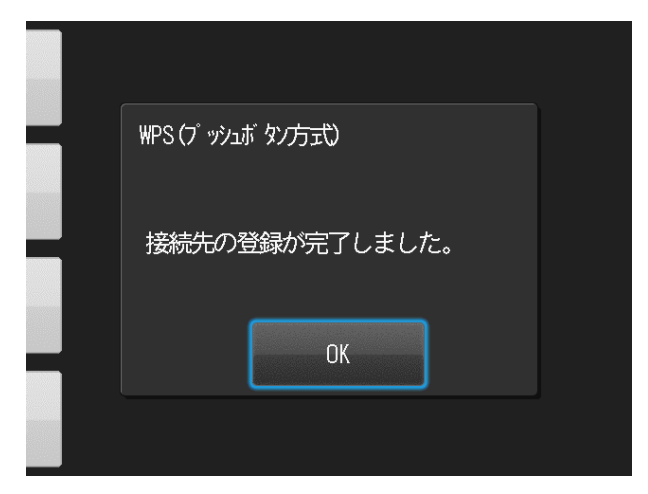

11. 本ソフトを起動し、設定画面[⚙]を開きます。

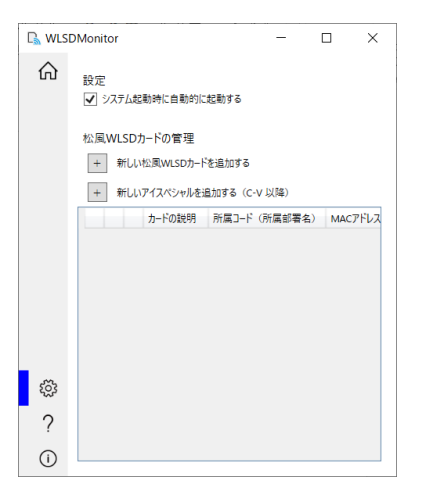

12. 新しいアイスペシャルを追加する(C-V 以降)を押してください。

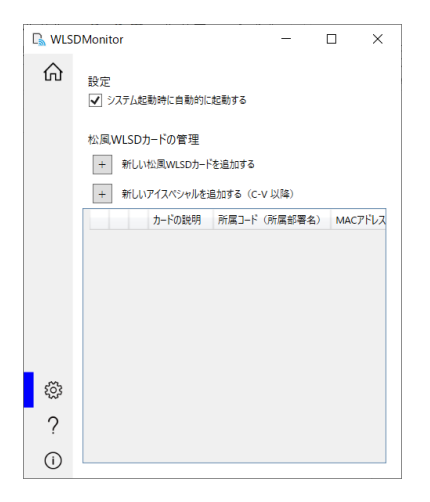

### 13. [次へ]を押してください。

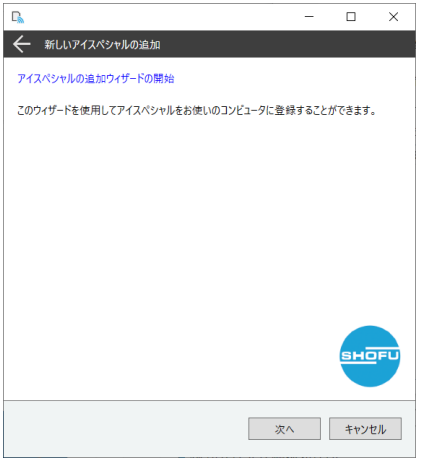

14. 表示された条件を確認し、問題なければチェックを入れ[次へ]を押してください。

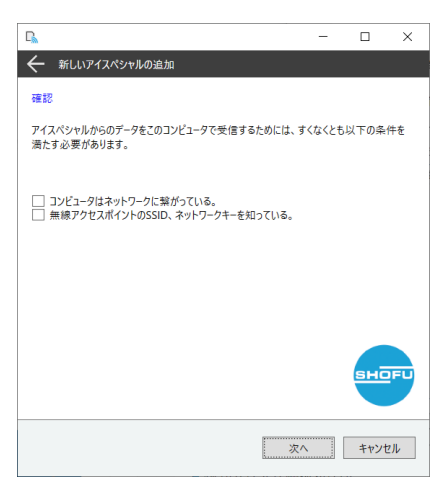

15. アイスペシャル C-V の情報表示画面(「MENU」→「F4」→「タブ 5」→「Wi-Fi 設定」→「情報表示」) に表示された MAC アドレスを入力し、[次へ]を押してください。

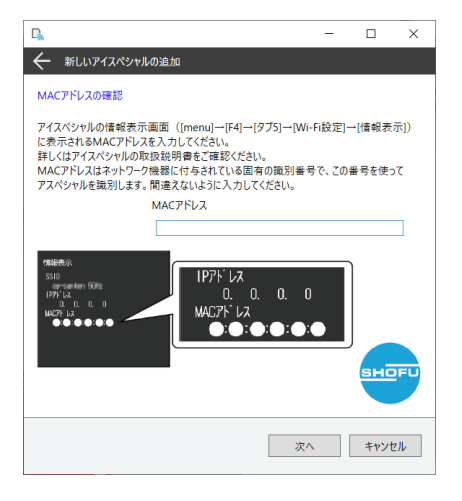

16. アイスペシャルのネットワーク接続方法の選択画面で、「ルーターの WPS 機能を使用してアイスペシャ ルをネットワークに接続する」にチェックを入れて[次へ]を押します。

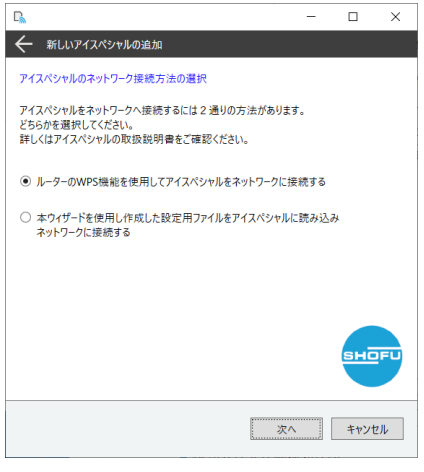

17. 機器の説明を入力して[完了]を押します。

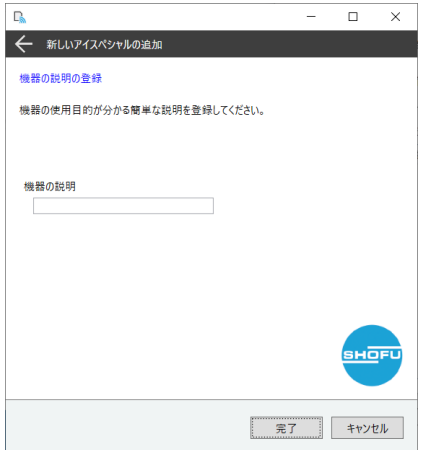

18. 本ソフトで受信を開始します。

本ソフトのホーム画面で接続したい機器のスイッチを[ON]にします。

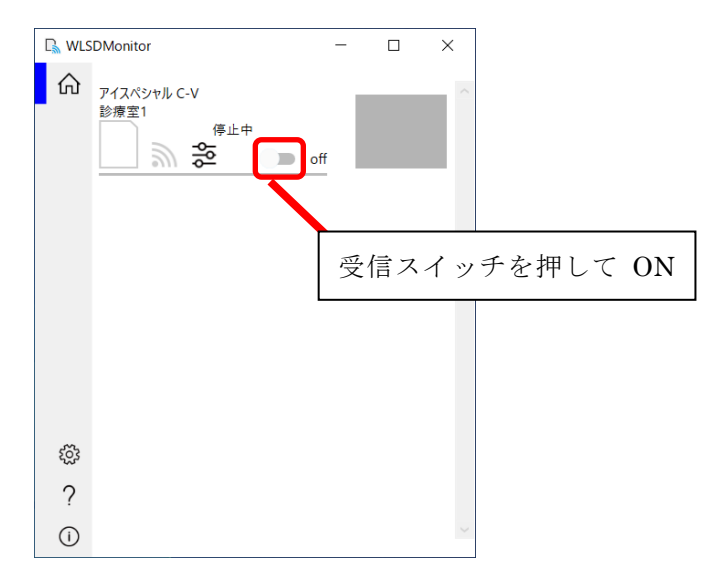

## <span id="page-31-0"></span>本ソフトのウィザードを使用する方法

- 1. 松風シュアファイルおよび本ソフトのインストールを行なってください。
- 2. 本ソフトを起動します。(起動方法は P.6 をご参照ください)
- 3. 設定画面[⚙]を開きます。

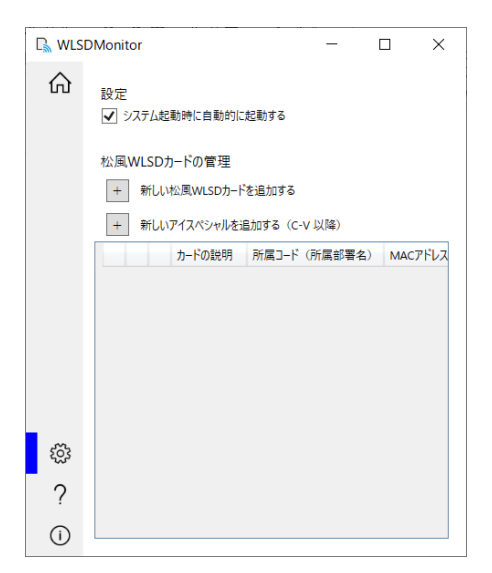

4. [新しいアイスペシャルを追加する (C-V 以降)]を押してください。

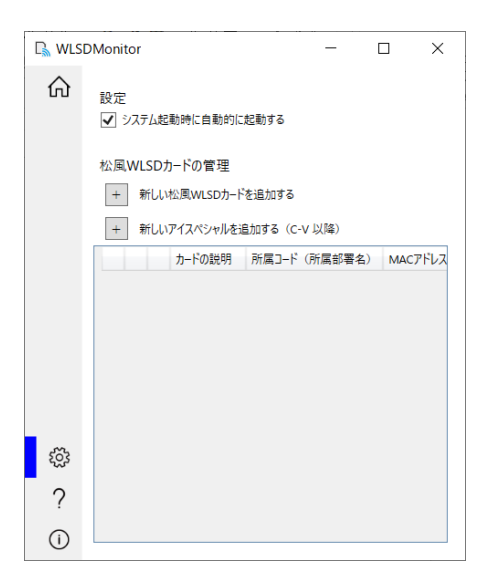

5. [次へ]を押してください。

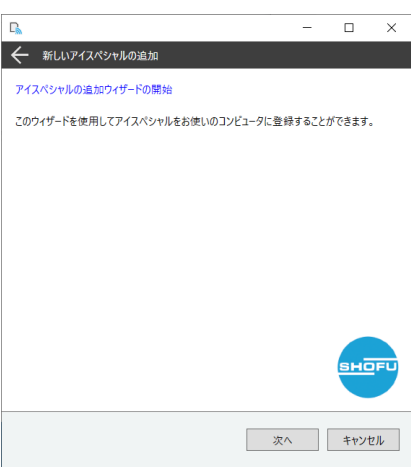

6. 表示された条件を確認し、問題なければチェックを入れ[次へ]を押してください。

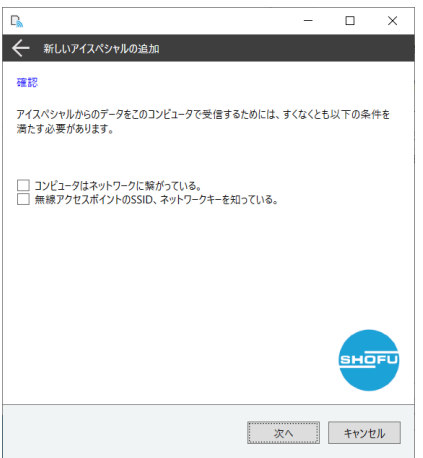

7. 本器の情報表示画面(「MENU」→「F4」→「タブ 5」→「Wi-Fi 設定」→「情報表示」)に表示された MAC アドレスを入力し、[次へ]を押してください。

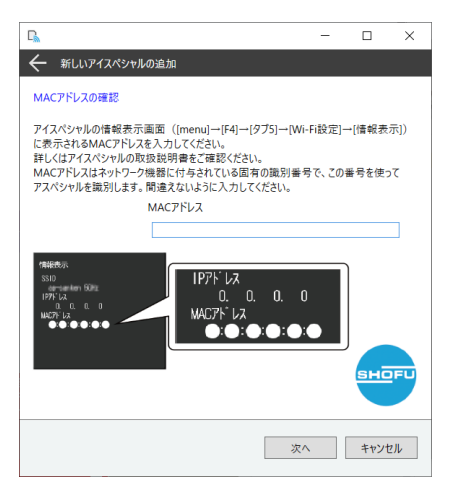

8. アイスペシャルのネットワーク接続方法の選択画面で、[本ウィザードを使用し、作成した設定用ファ イルをアイスペシャルに読み込みネットワークに接続する]にチェックを入れて[次へ]を押してくださ い。

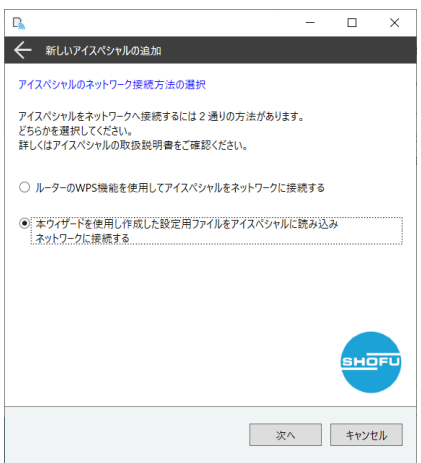

9. ウィザード画面に従い、SSID、ネットワークキー (パスワード) を入力してください。

#### ・SSID をプルダウンから選択する場合

プルダウンの中から接続したい SSID を選択し、ネットワークキーを入力し、[次へ]を押してください。 ドロップダウンリストに表示されない場合は<リストの更新>をクリックしてください。 ※5GHz 帯の SSID はチャンネル 36~48 のものしか表示されません。

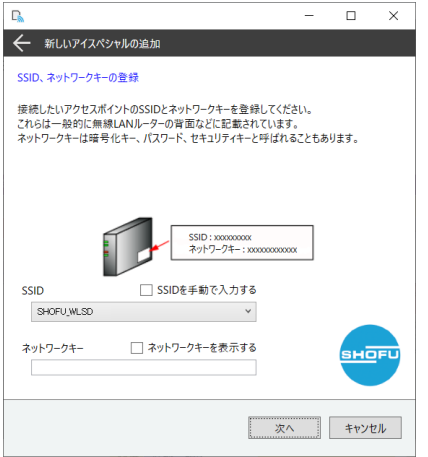

#### ・SSID を手動で入力する場合

「SSID を手動で入力する」にチェックを入れ、テキストボックスに SSID とネットワークキーを入力し、 [次へ]を押してください。

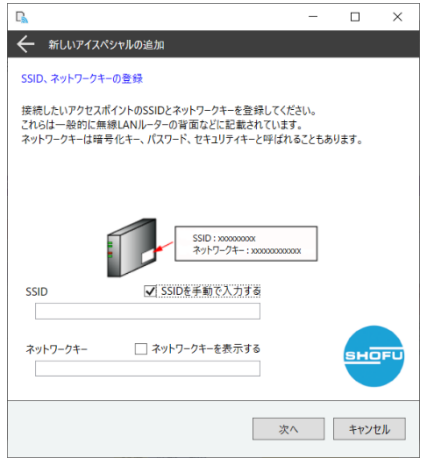

10. 機器の説明を入力し、[カードへ書込]を押してください。書き込みウィザードが表示されます。続けて SD カードへの書き込みを行ってください。

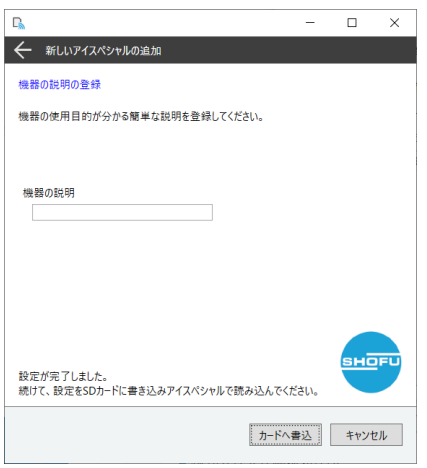

11. 設定情報を SD カードへ書き込みます。

本器の情報表示画面(「MENU」→「F4」→「タブ 5」→「Wi-Fi 設定」→「情報表示」)に表示された MAC ア ドレスと書き込みウィザードの MAC アドレスが一致しているか確認し、[次へ]を押してください。

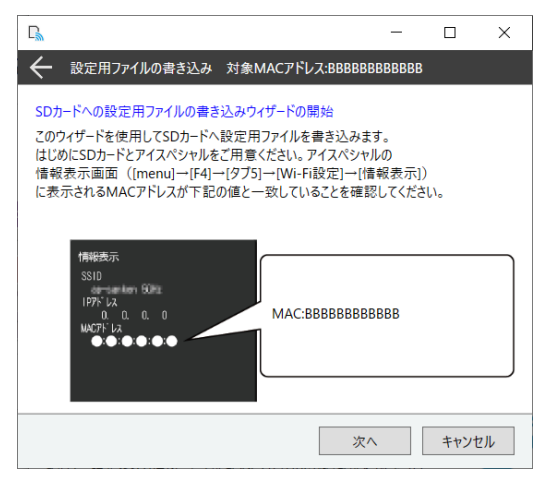

12. パソコンの SD カードスロットに SD カードを挿入し、[次へ]を押してください。

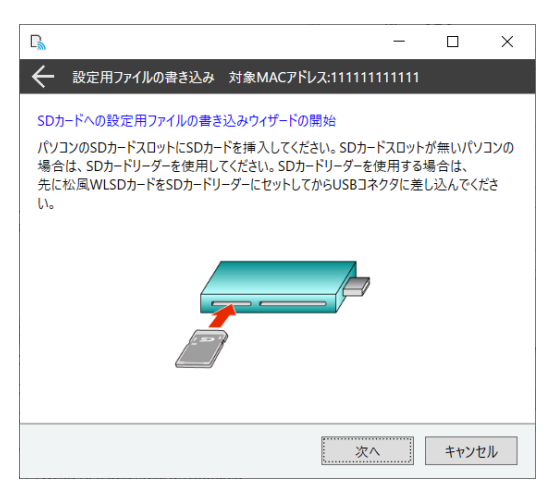

13. SD カードが挿入されているドライブを選択し、[次へ]を押してください。

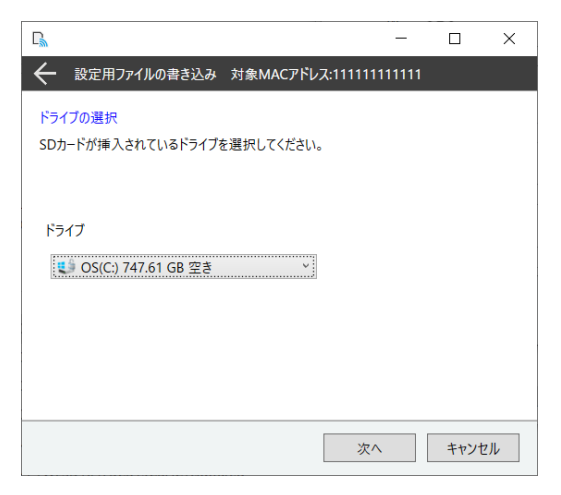

14. 設定用ファイル書き込み開始画面が表示されるため、[次へ]を押してください。

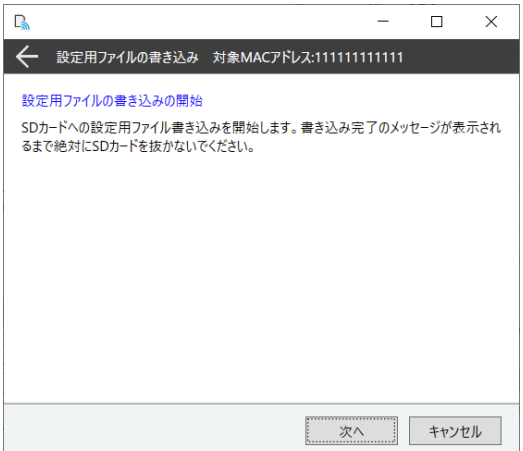

15. 設定用ファイルの書き込みが終わるまでしばらくお待ちください。設定用ファイル書き込みが終わると ウィザード下部に書き込み完了のメッセージが表示されます。SD カードをパソコンから取り外し、[完 了]を押してください。

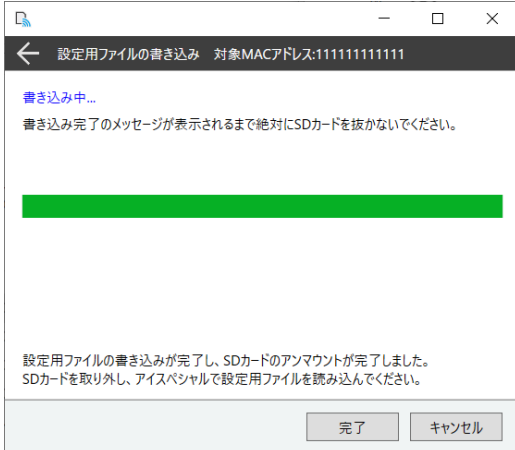

16. 設定を書き込んだ SD カードをアイスペシャル C-V に挿入します。

アイスペシャルのセットアップメニュー([menu]→[F4])のタブ 5 で[Wi-Fi 設定]を選びます。

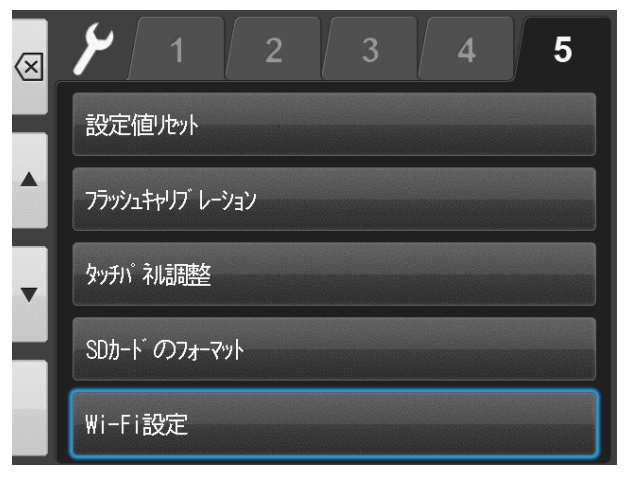

17. [Wi-Fi]を押してください。

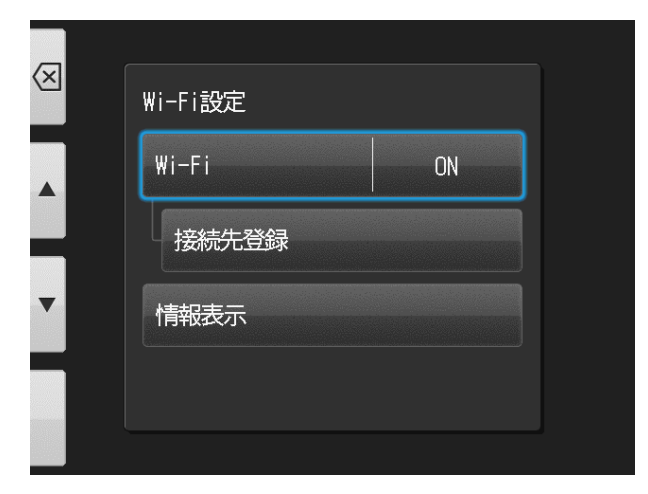

18. [ON]を押してください。

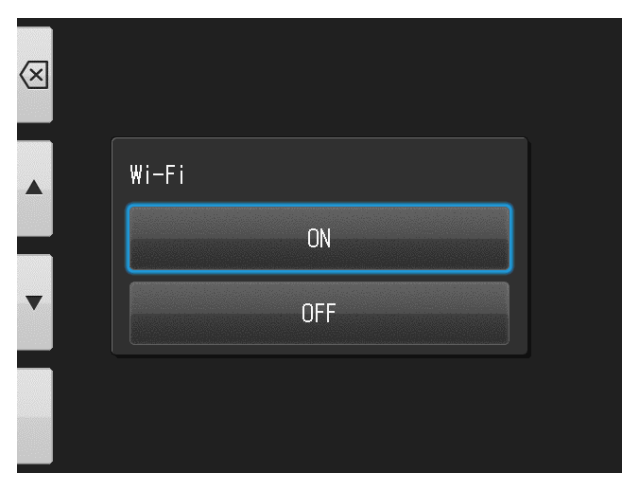

19. [接続先登録]を押してください。

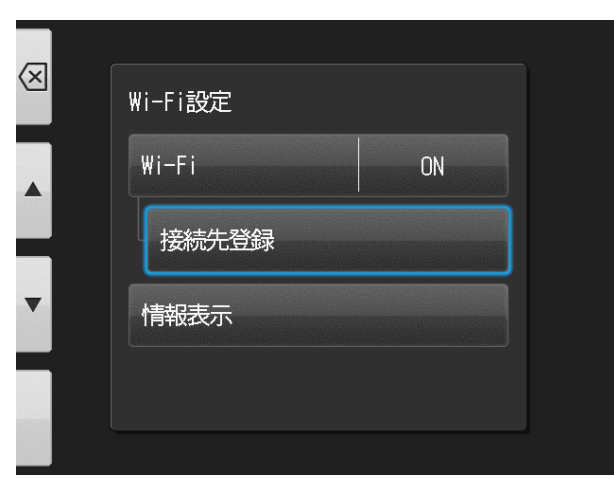

20. [OK]を押してください。

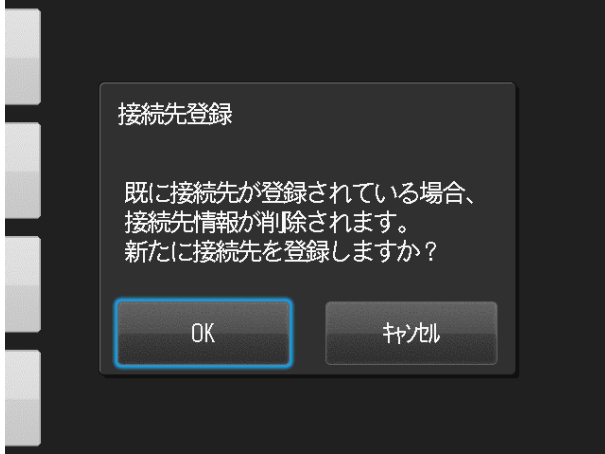

21. [SD カードから設定の読み込み]を押してください。

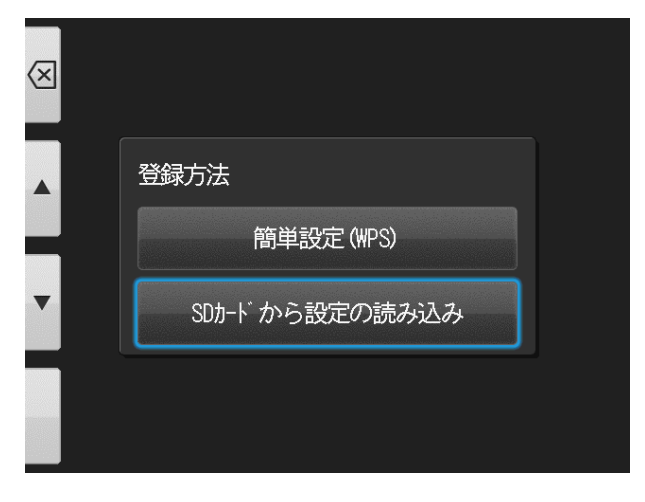

22. [OK]を押してください。

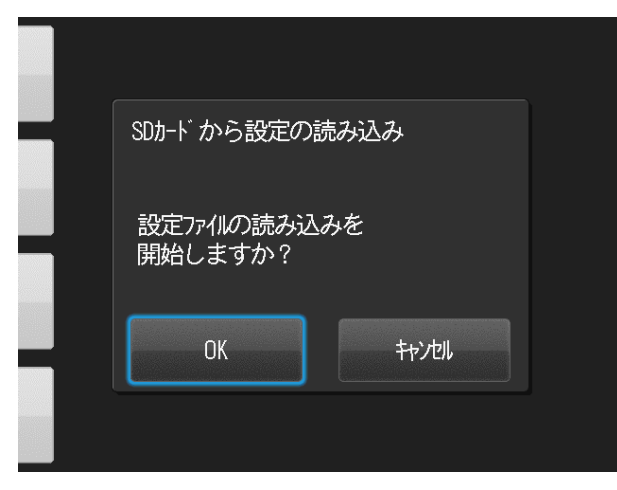

23. [OK]を押してください。

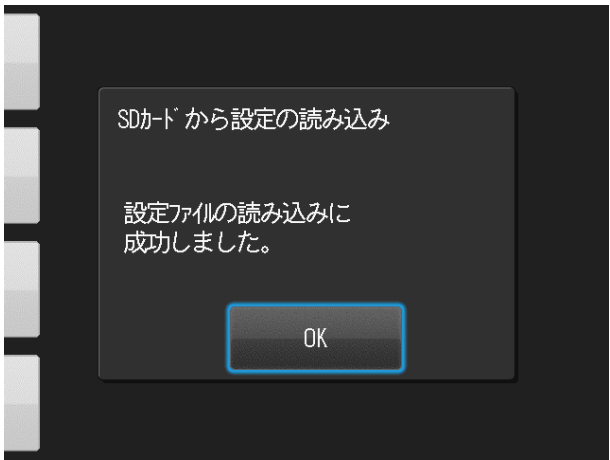

24. 本ソフトのホーム画面で接続したい機器のスイッチを[ON]にします。

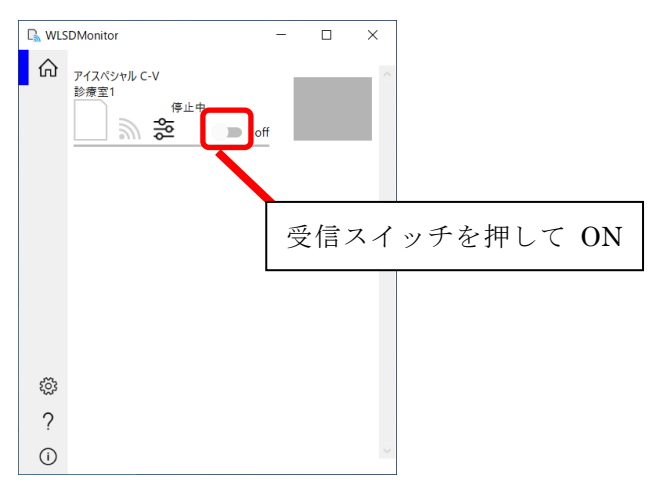

# <span id="page-40-0"></span>使用方法

## 日常業務での使用方法

- ① 本ソフトおよび松風シュアファイルを起動します。詳細は P.6「本ソフトの起動方法」をご確認くださ  $V_{\alpha}$
- ② 本ソフトのホーム画面で受信 ON・OFF スイッチを押して ON にしてください。

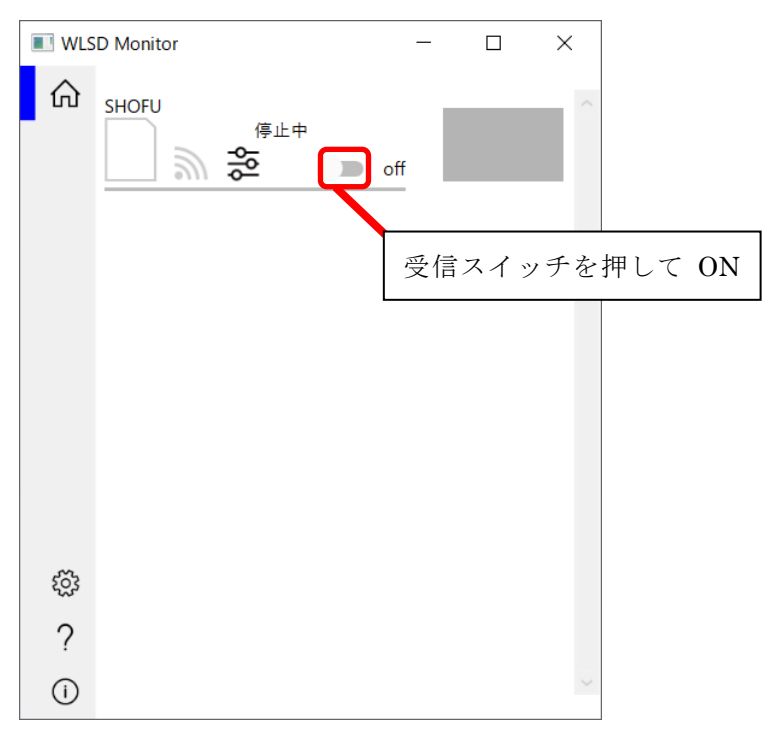

③ アイスペシャル C-IV に松風ワイヤレス LAN SD カードを挿入してください。 ※アイスペシャル C-V の場合通常の SD カードを挿入してください。

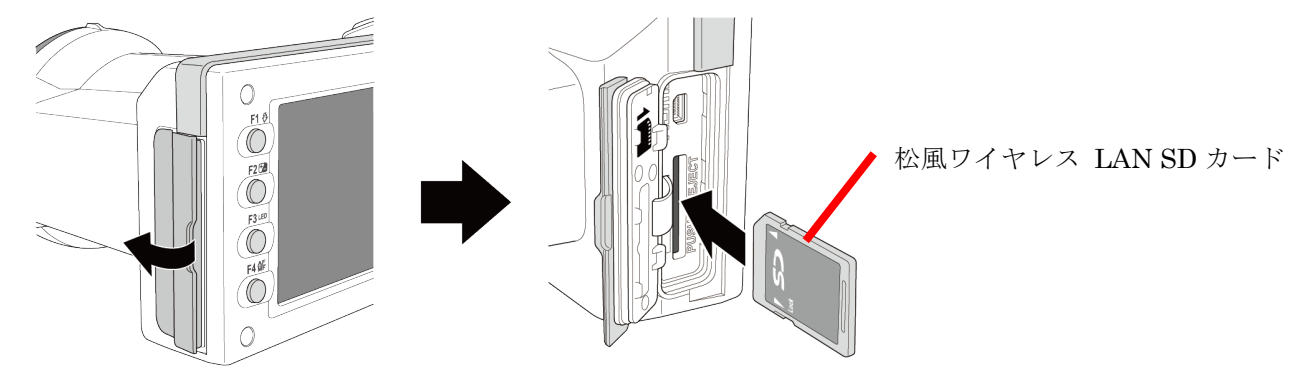

④ アイスペシャル C-IV/アイスペシャル C-V で撮影を行います。

⑤ 撮影画像は無線 LAN を通じて設定が行われたパソコンに転送され、松風シュアファイルと連携し、患者 さま毎に各フォルダに振り分けが行われます。

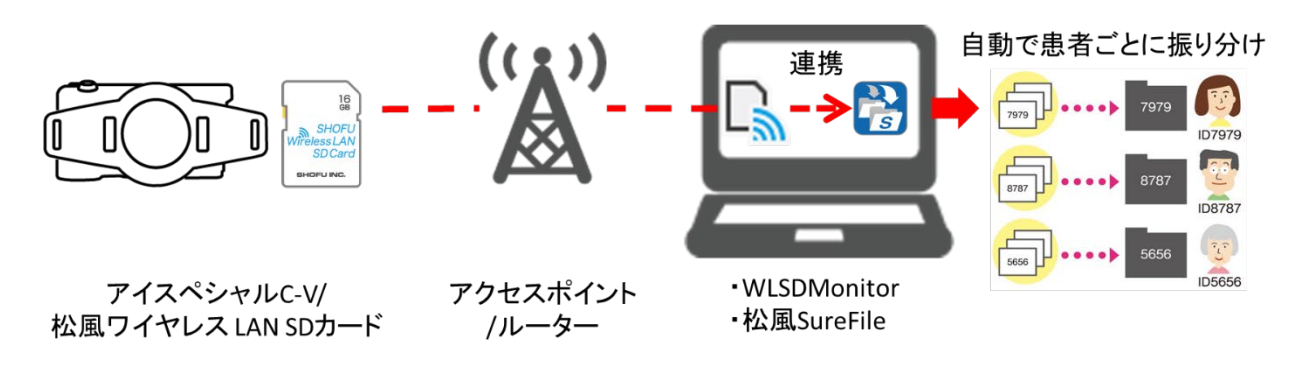

▲ 注記

本ソフトおよび松風ワイヤレス LAN SD カードはアイスペシャル C-Ⅳ以外ではご利用いただけません。

# <span id="page-42-0"></span>参考情報

### 液晶画面のアイコン表示に関して

本器に挿入した SD カードの状況および無線 LAN の電波状況に応じて液晶画面のアイコン表示が 切り替わります。それぞれの表示の種類、意味を解説します。

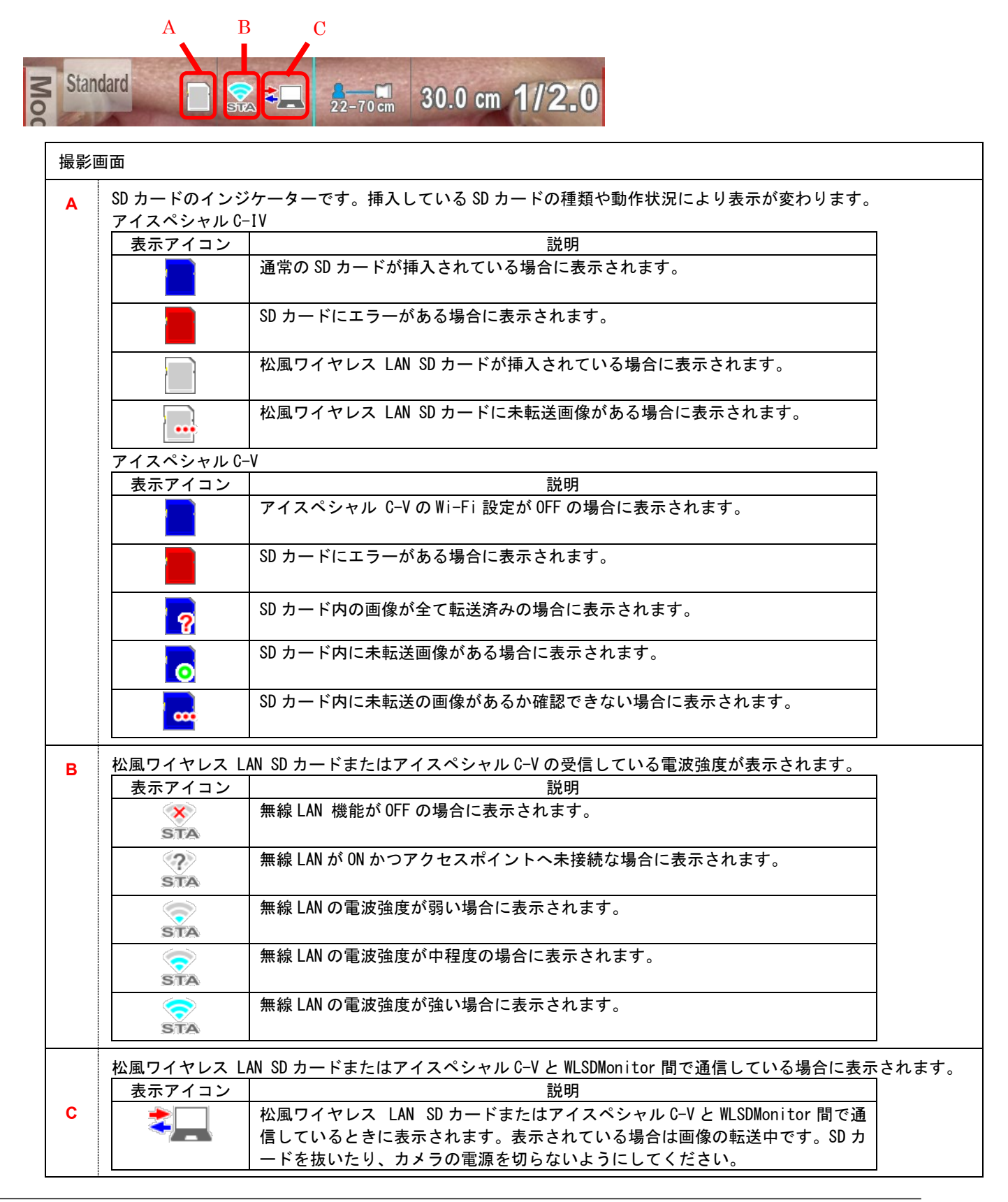

# <span id="page-43-0"></span>FAQ(トラブルシューティング)

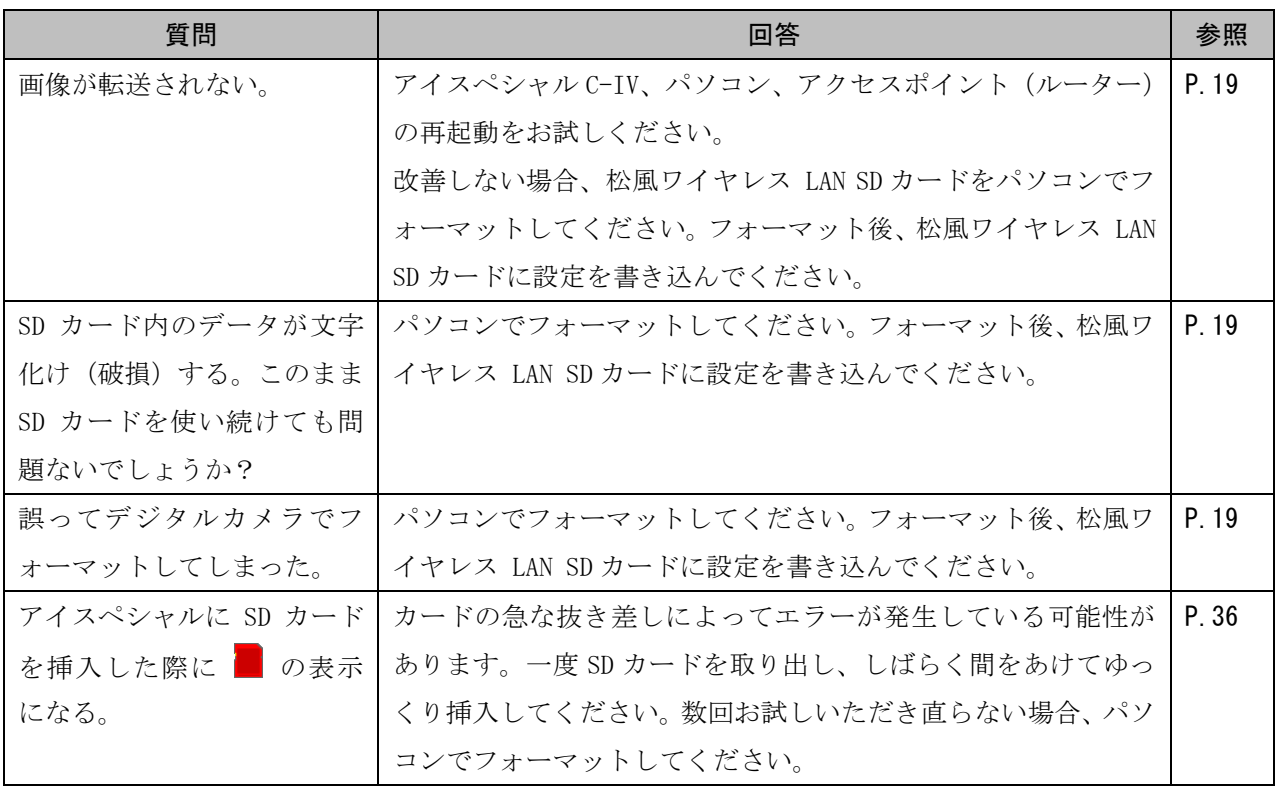

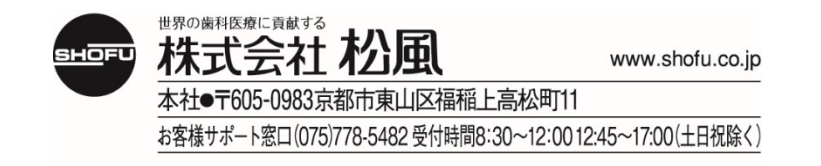